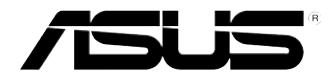

# **ASUS Essentio Masaüstü Bilgisayar CP6230 Kullanım Kılavuzu**

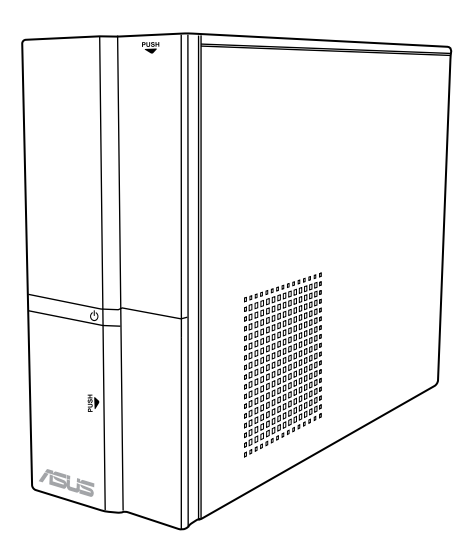

TR6373

Birinci Baskı Eylül 2011

**Telif Hakkı © 2011 ASUSTeK Computer Inc. Her Hakkı Saklıdır.**

İçinde açıklanan ürünler ve yazılım da dahil olmak üzere bu kılavuzun hiçbir bölümü, ASUSTeK Computer Inc.'in ("ASUS") açık yazılı izni olmaksızın, alıcı tarafından yedekleme amaçları doğrultusunda saklanan dokümantasyon hariç olmak üzere, herhangi bir şekilde ya da herhangi bir yolla yeniden çoğaltılamaz, devredilemez, sureti alınamaz, yeniden kullanma sisteminde saklanamaz ya da herhangi bir dile tercüme edilemez.

Aşağıdaki durumlarda ürün garantisi veya servisi uzatılmayacaktır: (1) ASUS tarafından yazılı olarak onaylanmadıkça, ürünün onarılması, değiştirilmesi veya (2) ürünün seri numarasının okunmaz durumda olması veya hiç olmaması.

ASUS, BU KILAVUZU, "MEVCUT DURUMUYLA" VE KISITLI OLMAMAKLA BERABER ZIMNİ GARANTİLER YA DA ÖZEL BİR AMACA YÖNELİK TİCARİ ELVERİŞLİLİK YA DA UYGUNLUK KOŞULLARI DA DAHİL OLMAK ÜZERE, AÇIK YA DA ZIMNİ HERHANGİ BİR ÇEŞİT GARANTİ VERMEKSİZİN SAĞLAMAKTADIR. ASUS YA DA DİREKTÖRLERİ, GÖREVLİLERİ, ÇALIŞANLARI YA DA TEMSİLCİLERİ, HERHANGİ BİR DOLAYLI, ÖZEL, ARIZİ YA DA SONUÇSAL HASARDAN (KAR KAYBI, İŞ KAYBI, KULLANIM YA DA VERİ KAYBI, İŞİN KESİNTİYE UĞRAMASI VE BENZERİ HASARLAR DA DAHİL OLMAK ÜZERE) DOLAYI, SÖZ KONUSU HASARIN BU KILAVUZDAKİ YA DA ÜRÜNDEKİ HERHANGİ BİR KUSURDAN YA DA HATADAN KAYNAKLANABİLECEĞİNİN ASUS'A BİLDİRİLMİŞ OLMASI DURUMUNDA DAHİ, SORUMLU OLMAYACAKTIR.

BU KILAVUZ KAPSAMINDAKİ SPESİFİKASYONLAR VE BİLGİLER YALNIZCA KULLANIM AMAÇLI SUNULMUŞ OLUP HERHANGİ BİR ZAMANDA HABER VERİLMEKSİZİN DEĞİŞTİRİLEBİLİR VE ASUS TARAFINDAN VERİLMİŞ BİR TAAHHÜT OLARAK YORUMLANMAMALIDIR. ASUS, İÇİNDE AÇIKLANAN ÜRÜNLER VE YAZILIM DA DAHİL OLMAK ÜZERE BU KILAVUZDA GÖRÜLEBİLECEK HERHANGİ BİR HATADAN YA DA YANLIŞLIKTAN DOLAYI HİÇBİR SORUMLULUK YA DA YÜKÜMLÜLÜK KABUL ETMEZ.

Bu kılavuzda yer alan ürünler ve şirket adları, ilgili şirketlerin tescilli ticari markaları ya da telif hakları olabilir ya da olmayabilir ve ihlal maksadı olmaksızın yalnızca tanımlama ya da açıklama amaçları ve sahibinin faydası doğrultusunda kullanılabilir.

## **İçindekiler**

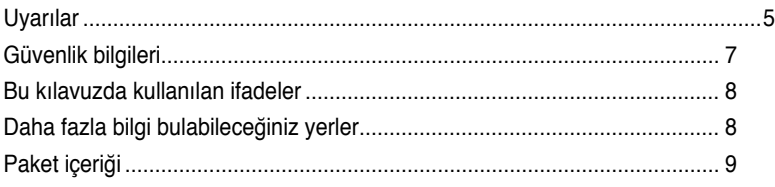

## **[Bölüm 1](#page-10-0) [Başlarke](#page-10-0)n**

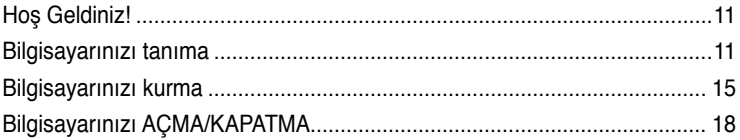

## **[Bölüm](#page-18-0) 2 Windows® [7'yi kullanm](#page-18-0)a**

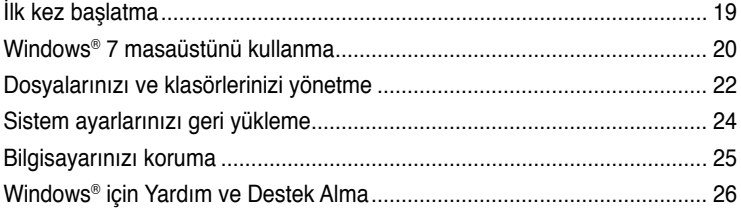

## **[Bölüm](#page-26-0) 3 [Aygıtları bilgisayarınıza bağlam](#page-26-0)a**

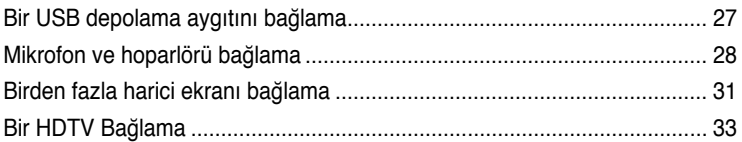

## **[Bölüm](#page-34-0) 4 [Bilgisayarınızı kullanm](#page-34-0)a**

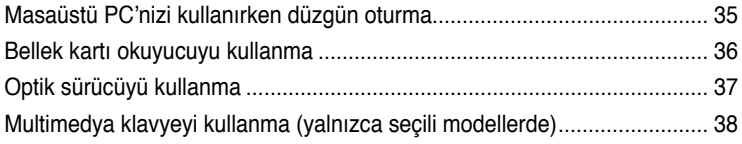

## **[Bölüm](#page-40-0) 5 [Internet'e bağlanm](#page-40-0)a**

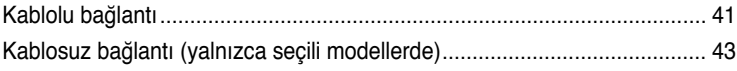

## İçindekiler

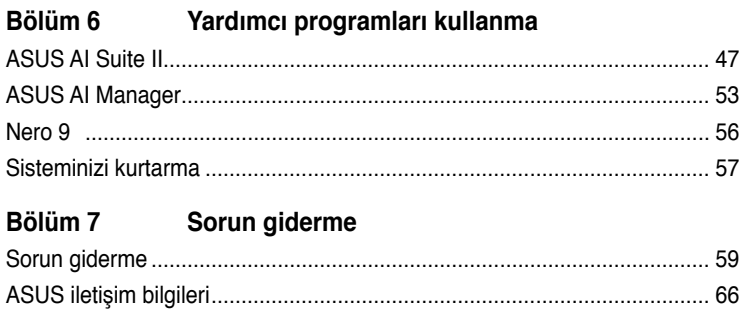

## <span id="page-4-0"></span>**Uyarılar**

## **ASUS Geri Dönüştürme/Geri Alma Hizmetleri**

ASUS geri dönüştürme ve geri alma programlarında çevremizi korumak için en yüksek standartlara uymayı taahhüt ederiz. Ürünlerimizi, pilleri, diğer bileşenleri ve ambalaj malzemelerini geri dönüştürme sorumluluğu için size çözümler sağladığımıza inanıyoruz. Farklı bölgelerdeki ayrıntılı geri dönüştürme bilgileri için http://csr.asus.com/english/ Takeback.htm adresine gidin.

### **REACH**

REACH (Kimyasal Maddelerin Kaydı, Değerlendirilmesi, İzni ve Kısıtlanması) yönetmelik çerçevesine uygun şekilde, ürünlerimizdeki kimyasal maddeleri http://csr.asus.com/english/ REACH.htm adresindeki ASUS REACH web sitesinde yayınladık.

## **Federal İletişim Komisyonunun Bildirimi**

Bu aygıt FCC Kuralları Bölüm 15'e uygundur. Kullanım, aşağıdaki iki şarta bağlıdır:

- Bu aygıt zararlı parazitlerin oluşmasına neden olmaz ve
- Bu aygıt, istenmeyen işlemlere neden olan parazitler dahil olmak üzere alınan tüm parazitleri kabul etmelidir.

Bu donanım test edilmiş ve FCC Kurallarının 15. Bölümü uyarınca, B Sınıfı dijital aygıtlarla ilgili kısıtlamalara uygun olduğu tespit edilmiştir. Bu kısıtlamalar, evsel tesisatlarda, zararlı parazitlere karşı uygun koruma sağlamak üzere tasarlanmıştır. Bu aygıt radyo frekansı enerjisi oluşturur, kullanır ve yayabilir ve üreticinin talimatlarına uygun biçimde kurulmadığı ve kullanılmadığı takdirde, radyo iletişimine zararlı parazitlere neden olabilir. Ancak, belirli tesisatlarda parazit oluşmayacağına dair bir garanti verilmez. Bu cihaz radyo ve televizyon alıcılarında, cihazın kapatılması ve açılması ile anlaşılacak zararlı parazitlerin oluşmasına neden olursa, kullanıcı aşağıdaki önlemleri uygulayarak parazitleri gidermeyi deneyebilir:

- Alıcı anteninin yönünü veya yerini değiştirmek.
- Ekipman ve alıcı arasındaki mesafeyi artırmak.
- Aygıtı, alıcının bağlı olduğu devreden farklı bir devredeki prize bağlamak.
- Yardım için satıcıya veya deneyimli bir radyo/TV teknisyenine başvurun.

B

FCC düzenlemeleriyle uyumu sağlamak için monitörün grafik kartına bağlantısı için blendajlı kabloların kullanımı gerekir. Bu ünitede uygunluktan sorumlu olan tarafın açıkça onaylamadığı değişiklik veya düzenlemeler, kullanıcının bu ekipmanı kullanma yetkisini geçersiz kılabilir.

#### **Kızılötesi maruziyet uyarısı**

Bu donanım belirtilen talimatlara göre kurulmalı ve çalıştırılmalıdır, bu verici için kullanılan anten insanlardan en az 20 cm'lik bir ayrım mesafesi sağlayacak şekilde kurulmalı ve başka bir anten veya verici ile birlikte yerleştirilmemeli ya da çalıştırılmamalıdır. Son kullanıcı ve yükleyiciye kızılötesi maruziyet uygunluğu karşılamak için anten kurulum talimatları ve verici kullanım koşulları sağlanmalıdır.

#### **Kanada İletişim Bakanlığı Bildirisi**

Bu dijital aygıt, Kanada İletişim Bakanlığı'nın Radyo Parazitleri Yönetmeliği'nde belirtilen dijital aygıtlardan yayılan radyo parazitleriyle ilgili B Sınıfı sınırlarını aşmaz. Bu sınıf B dijital aygıt Kanada ICES-003'e uygundur.

#### **Macrovision Corporation Ürün Bildirimi**

Bu ürün, Macrovision Corporation'a ve diğer hak sahiplerine ait bazı ABD patentleri ve diğer fikri mülkiyet hakları tarafından korunan telif hakkı koruma teknolojisi içerir. Telif hakkı koruma teknolojisinin kullanımı Macrovision Corporation tarafından yönetilmeli ve **Macrovision Corporation tarafından aksi belirtilmedikçe** yalnızca evde kullanımı ve diğer sınırlı görüntülemeyi amaçlamaktadır. Tersine mühendislik veya parçalarına ayırma yasaktır.

#### **Lityum-İyon Pil Uyarısı**

**DİKKAT:** Pil yanlış yerleştirilirse patlama riski mevcuttur. Yalnız üreticinin önerdiği veya ona eşdeğer türle değiştirin. Kullanılmış pilleri üreticinin talimatlarına göre atın.

## <span id="page-6-0"></span>**Güvenlik bilgileri**

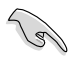

Temizlemeden önce AC gücünün ve çevre aygıtlarının bağlantılarını kesin. Masaüstü PC'sini temiz selüloz bir sünger veya aşındırıcı olmayan deterjan ve birkaç damla ılık su ile nemlendirilmiş güderi ile silin, sonra kalan nemi kuru bir bezle giderin.

- Düzgün veya sabit olmayan çalışma yüzeylerine **YERLEŞTİRMEYİN**. Kasa hasar görmüşse servise başvurun.
- Kirli veya tozlu ortamlara maruz **BIRAKMAYIN**. Gaz sızıntısı halinde **ÇALIŞTIRMAYIN**.
- Ürünün üzerine eşya düşürmeyin veya koymayın ve Masaüstü PC'sinin içine yabancı nesneleri **İTMEYİN**.
- Güçlü manyetik veya elektriksel alanlara maruz **BIRAKMAYIN**.
- Sıvılara, yağmura ya da neme maruz **BIRAKMAYIN** veya bunların yanında KULLANMAYIN. Şimşekli fırtınalarda modemi **KULLANMAYIN**.
- Pil güvenlik uyarısı: Pili ateşe **ATMAYIN**. Temas noktalarına kısa devre **YAPTIRMAYIN**. Pili **PARÇALARINA AYIRMAYIN**.
- Bu ürünü ortam sıcaklığı 0˚C (32˚F) ve 35˚C (95˚F) arasındaki sıcaklıklarda kullanın.
- Sistemin aşırı ısınmasını önlemek için masaüstü PC'nin üzerindeki hava deliklerini **KAPATMAYIN**.
- Hasarlı elektrik kablolarını, aksesuarları veya diğer çevre aygıtlarını **KULLANMAYIN**.
- Elektrik çarpması riskini önlemek için, sistemin yerini değiştirmeden önce güç kablosunun elektrik prizi ile olan bağlantısını kesin.
- Bir adaptör veya uzatma kablosu kullanmadan önce profesyonel yardım isteyin. Bu aygıtlar topraklanmış devreyi engelleyebilir.
- Güç kaynağınızın bölgenizde doğru voltaja ayarlandığından emin olun. Kullandığınız elektrik prizinin voltajından emin değilseniz yerel elektrik şirketinize başvurun.
- Güç kaynağı bozulmuşsa, tek başınıza onarmaya çalışmayın. Yetkili servis teknisyeniyle veya satıcınızla bağlantı kurun.

## <span id="page-7-0"></span>**Bu kılavuzda kullanılan ifadeler**

Belirli görevleri düzgün gerçekleştirmeyi sağlamak için bu kılavuzda kullanılan aşağıdaki sembolleri not alın.

**TEHLİKE/UYARI:** Bir görevi gerçekleştirmeye çalışırken yaralanmanızı önlemeye yönelik bilgilerdir.

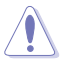

**DİKKAT:** Bir görevi gerçekleştirmeye çalışırken bileşenlerin hasar görmesini önlemeye yönelik bilgilerdir.

**ÖNEMLİ:** Bir görevi tamamlamak için izlemeniz GEREKEN yönergelerdir.

**NOT:** Bir görevi tamamlamanıza yardımcı olacak ipuçları ve ek bilgilerdir.

## **Daha fazla bilgi bulabileceğiniz yerler**

Ek bilgi ve ürün ve yazılım güncellemeleri için aşağıdaki kaynaklara bakın.

#### **ASUS web siteleri**

ASUS web sitesi, ASUS donanım ve yazılım ürünleriyle ilgili güncel bilgiler sağlar. ASUS web sitesine [www.asus.com](http://www.asus.com) adresinden başvurun.

#### **ASUS Yerel Teknik Destek**

Yerel Teknik Destek Mühendisinin bilgileri için ASUS web sitesini [http://support.asus.](http://support.asus.com/contact) [com/contact](http://support.asus.com/contact) adresinden ziyaret edin.

## <span id="page-8-0"></span>**Paket içeriği**

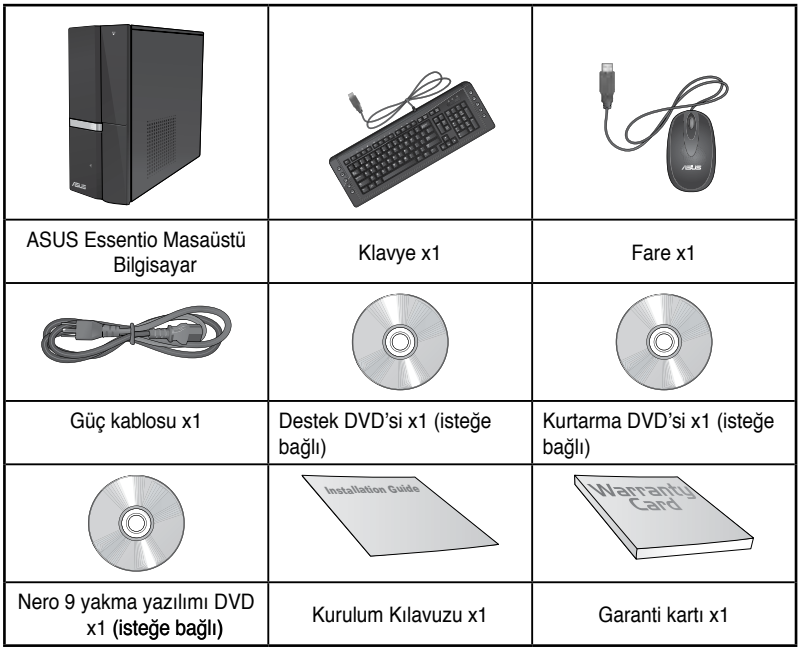

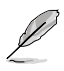

• Yukarıdaki parçalardan herhangi biri hasar görmüş ya da kayıp ise bayiinizle temasa geçin.

• Yukarıda gösterilen öğeler yalnızca referans içindir. Gerçek ürün özellikleri farklı modellerde değişiklik gösterebilir.

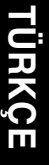

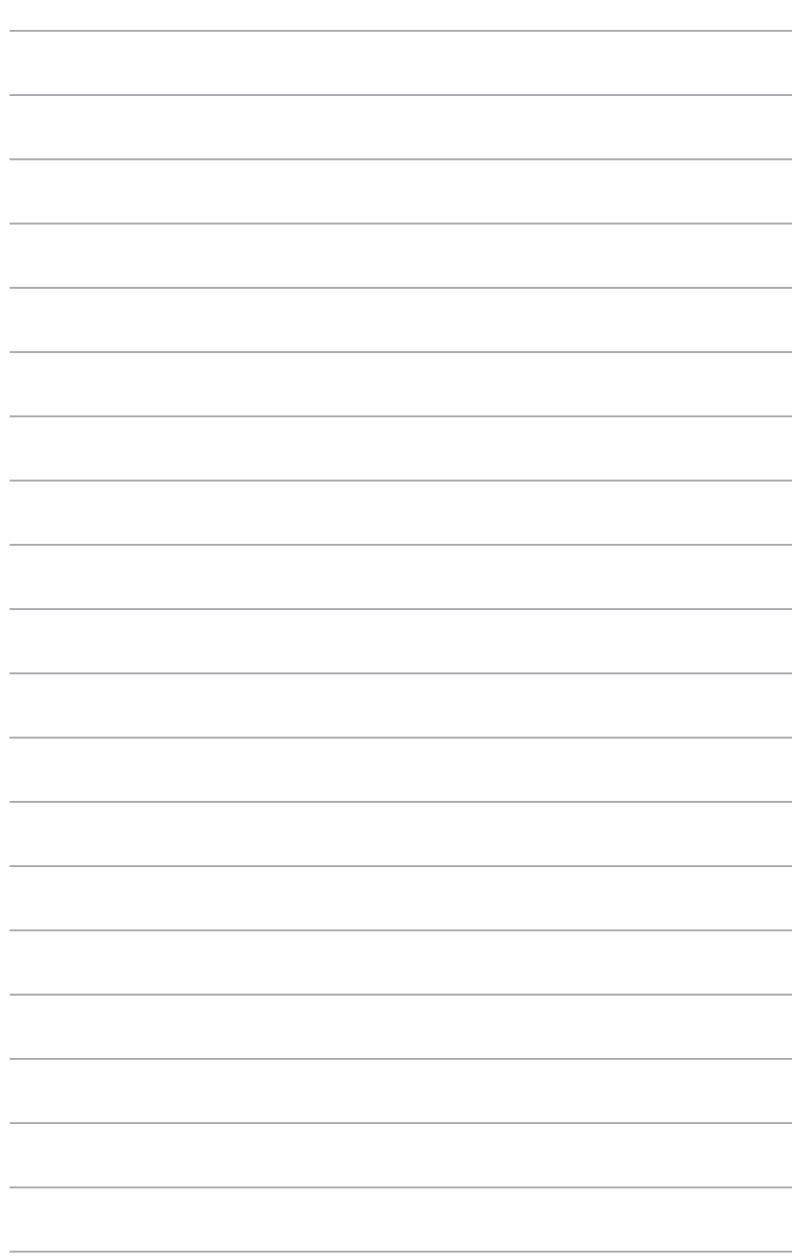

<span id="page-10-0"></span>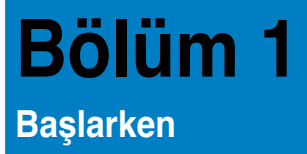

## **Hoş Geldiniz!**

ASUS Essentio CP6230 Masaüstü Bilgisayar aldığınız için teşekkür ederiz! ASUS Essentio CP6230 Masaüstü Bilgisayar mükemmel performans, kusursuz güvenilirlik ve kullanıcı merkezli yardımcı programlar sağlar. Tüm bu değerler şaşılacak derecede modern ve şık sistem kasası içindedir.

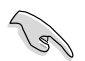

ASUS Masaüstü PC'nizi kurmadan önce ASUS Garanti Kartını okuyun.

## **Bilgisayarınızı tanıma**

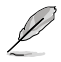

Resimler yalnız referans içindir. Bağlantı noktaları ve konumları ve kasa rengi modellere göre değişiklik gösterir.

## **Ön panel**

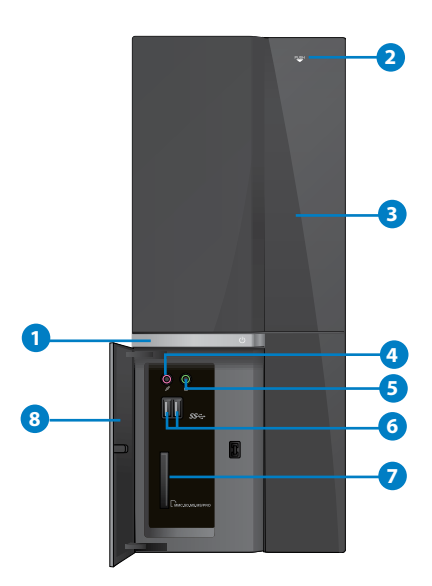

- **TÜRKÇE**
- **1. Güç düğmesi.** Bilgisayarınızı açmak için bu düğmeye basın.
- **2. Optik disk sürücü çıkarma düğmesi.** Optik disk sürücüsü tepsisini çıkarmak için bu düğmeye basın.
- **3. Optik disk sürücü bölmesi.** Bu bölmede bir optik disk sürücü bulunur.
- 4. **Mikrofon bağlantı noktası.(pembe)** Bu bağlantı noktası bir mikrofona bağlar.
- 5. **Kulaklık bağlantı noktası.(açık yeşil)** Bu bağlantı noktası kulaklık veya hoparlöre bağlar.
- **6. USB 3.0 bağlantı noktaları.** Bu Evrensel Seri Veri Yolu 3.0 (USB 3.0) bağlantı noktaları fare, yazıcı, tarayıcı, kamera, PDA vb. gibi USB 3.0 aygıtlara bağlar.

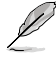

- Windows® işletim sistemini yüklerken bir klavyeyi / fareyi herhangi bir USB 3.0 bağlantı noktasına BAĞLAMAYIN.
- USB 3.0 denetlevici sınırlaması nedeniyle, USB 3.0 aygıtlar yalnızca Windows® İS ortamı altında ve USB 3.0 sürücü yüklemesinden sonra kullanılabilirler.
- USB 3.0 aygıtlar yalnızca veri depolaması için kullanılabilir.
- USB 3.0 aygıtlarınız için daha hızlı ve daha iyi performans için USB 3.0 aygıtlarınızı USB 3.0 bağlantı noktalarına bağlamanızı önemle öneririz.
- **7. MultiMediaCard / Secure Digital™�� / Memory Stick��™ / Memory Stick Pro��™ kart yuvası.** MultiMediaCard / Secure Digital™ / Memory Stick™ / Memory Stick Pro™l kartı bu yuvaya takın.
- **8. Ön G/Ç bağlantı noktaları kapağı.**

#### **Arka panel**

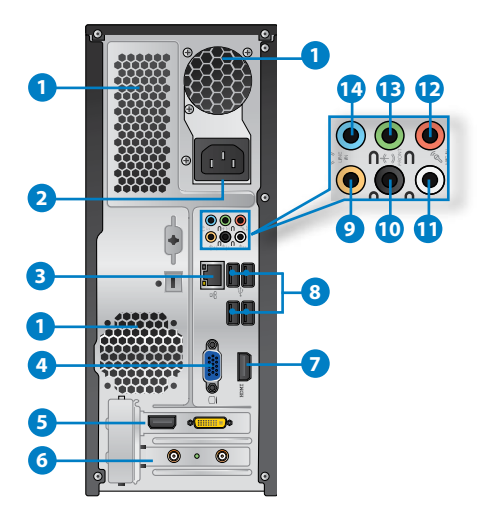

**1. Hava delikleri.** Bu hava delikleri havalandırmayı sağlar.

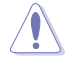

Kasadaki hava deliklerini KAPATMAYIN. Bilgisayarınız için her zaman uygun havalandırmayı sağlayın.

- **2. Güç konektörü.** Bu konektöre güç kablosunu takın.
- 3. **LAN (RJ-45) bağlantı noktası.** Bu bağlantı noktası, bir ağ hubı yoluyla Yerel Ağ Bağlantısına (LAN) olan Gigabit bağlantısına izin verir.

#### **LAN bağlantı noktası LED göstergeleri**

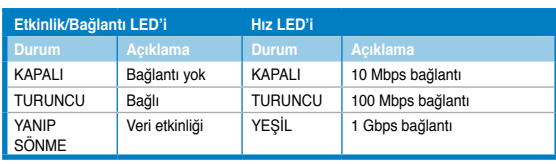

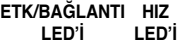

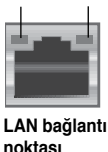

- **4. �GA bağlantı noktası.** Bu bağlantı noktası VGA monitör gibi VGA uyumlu aygıtlar içindir.
- 5. **ASUS Grafik Kartı (yalnızca seçili modellerde).** Bu isteğe bağlı ASUS Grafik Kartında ekran çıkışı bağlantı noktaları modellere göre değişebilir.
- **6. Genişletme yuvası braketi.** Bir genişletme kartı takarken genişletme yuvası braketini çıkarın.
- **7. HDMI bağlantı noktası.** Bu bağlantı noktası Yüksek Tanımlı Çoklu Ortam Arabirimi (HDMI) konektörü içindir ve HD DVD, Blu-ray ve diğer korumalı içeriği oynatmayı sağlayan HDCP uyumludur.
- **8. USB 2.0 bağlantı noktaları.** Bu Evrensel Seri Veri Yolu 2.0 (USB 2.0) bağlantı noktaları fare, yazıcı, tarayıcı, kamera, PDA vb. gibi USB 2.0 aygıtlara bağlar.
- 9. **Orta/Subwoofer bağlantı noktası (turuncu).** Bu bağlantı noktası orta/subwoofer hoparlörlere bağlar.
- 10. **Arka Hoparlör Çıkışı bağlantı noktası (siyah).** Bu bağlantı noktası arka hoparlörleri 4, 6 ve 8 kanal ses yapılandırmasında bağlar.
- 11. Yan Hoparlör Çıkışı bağlantı noktası (gri). Bu bağlantı noktası yan hoparlörleri 8 kanal ses yapılandırmasında bağlar.
- **12. Mikrofon bağlantı noktası (pembe).** Bu bağlantı noktası bir mikrofona bağlar.
- 13. **Hat Çıkısı bağlantı noktası (açık yeşil).** Bu bağlantı noktası kulaklık veya hoparlöre bağlar. 4, 6 veya 8 kanal yapılandırmasında, bu bağlantı noktasının fonksiyonu Ön Hoparlör Çıkışı olur.
- 14. Hat Girişi bağlantı noktası (açık mavi). Bu port bir bant, CD, DVD yürütücü veya diğer ses kaynaklarını bağlar.

 $\mathscr{L}$ 

2, 4, 6 veya 8 kanal yapılandırmada ses bağlantı noktalarının fonksiyonu için aşağıdaki ses yapılandırma tablosuna bakın.

#### **Ses 2, 4, 6 veya 8 kanal yapılandırması**

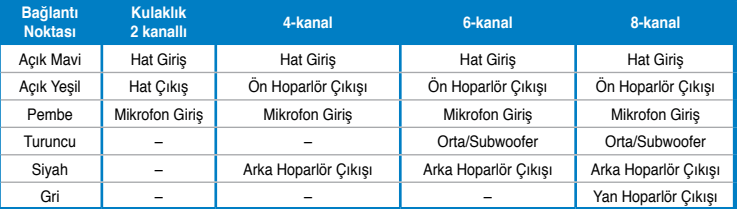

## <span id="page-14-0"></span>**Bilgisayarınızı kurma**

Bu bölüm, harici monitör, klavye, fare ve güç kablosu gibi ana donanım aygıtlarını bilgisayarınıza bağlarken size yol gösterir.

#### **Harici bir monitör bağlama**

#### **ASUS Grafik Kartını Kullanma (yalnızca seçili modellerde)**

Monitörünüzü ayrı ASUS Grafik Kartındaki ekran çıkışı bağlantı noktasına bağlayın.

#### **Harici bir monitörü ASUS Grafik Kartını kullanarak bağlamak için:**

- 1. Bir monitörünü ASUS Grafik Kartındaki ekran çıkışı bağlantı noktasına bağlayın.
- 2. Monitörün fişini bir güç kaynağına takın.

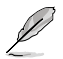

ASUS Grafik Kartında ekran çıkışı bağlantı noktaları modellere göre değişebilir.

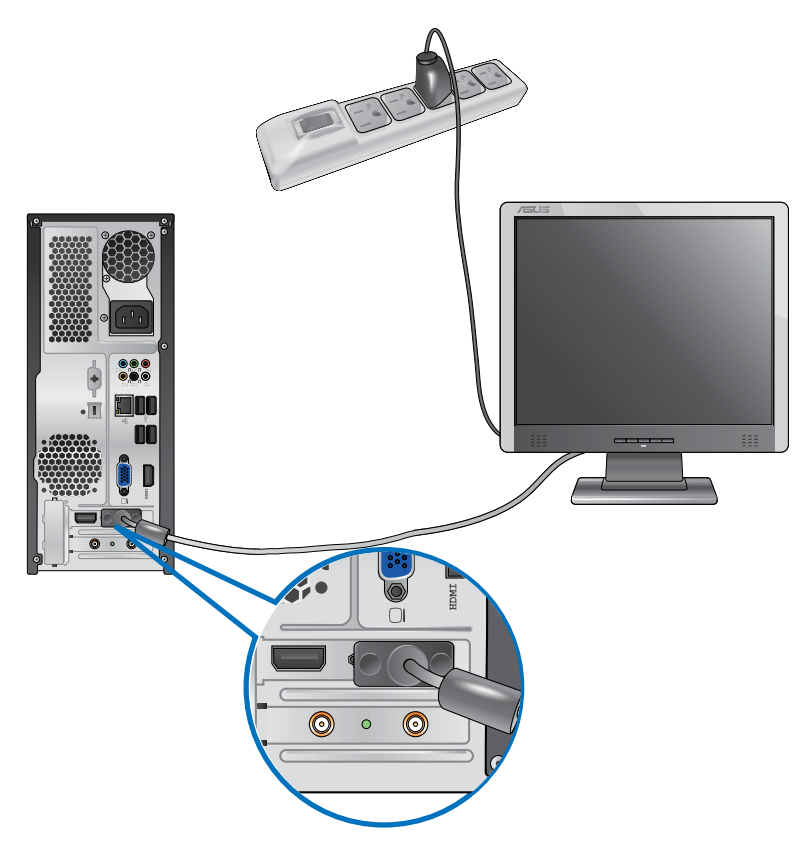

#### **Yerleşik ekran çıkışı bağlantı noktalarını kullanma**

Monitörünüzü yerleşik ekran çıkışı bağlantı noktasına bağlayın.

#### **Harici bir monitörü yerleşik ekran çıkışı bağlantı noktalarına bağlamak için:**

- 1. Bir VGA monitörü VGA bağlantı noktasına veya bir DVI-D monitörü DVI-D bağlantı noktasına veya bir HDMI monitörü bilgisayarınızın arka panelindeki HDMI bağlantı noktasına bağlayın.
- 2. Monitörün fişini bir güç kaynağına takın.

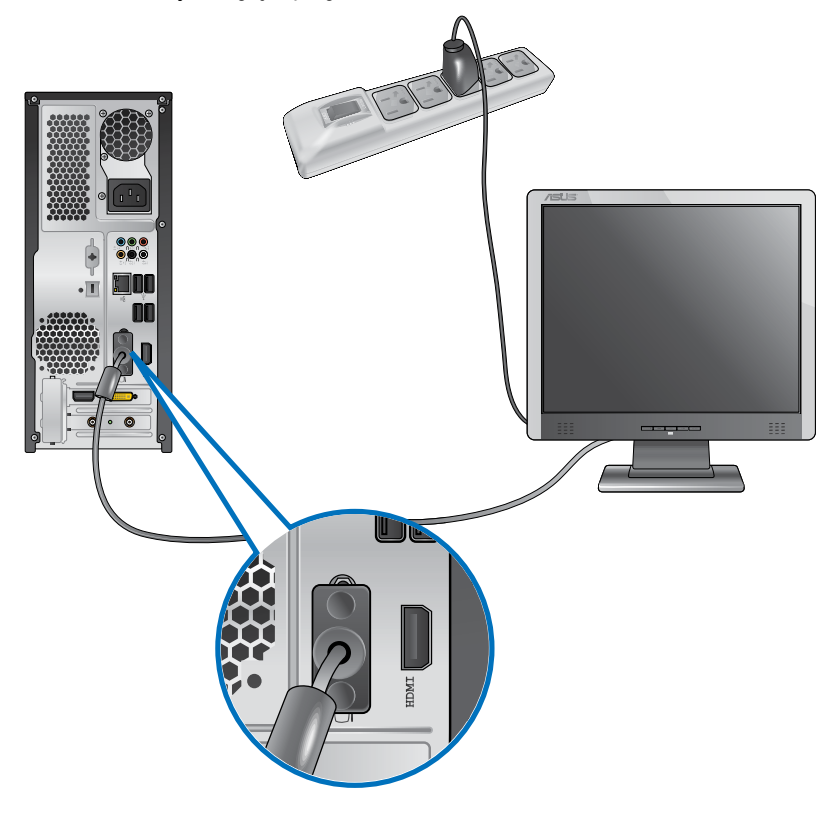

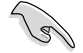

- Bilgisayarınız bir ASUS Grafik Kartıyla gelirse, grafik kartı BIOS'da birincil görüntü aygıtı olarak ayarlanır. Bu yüzden, monitörünüzü grafik kartındaki bir ekran çıkışı bağlantı noktasına bağlayın.
- Birden fazla harici monitörü bilgisayarınıza bağlamak için, ayrıntılar için bu kullanıcı kılavuzunda Bölüm 3'teki **Birden fazla harici monitör bağlama** konusuna bakın.

## **Bir USB klavyeyi ve bir USB fareyi bağlama**

Bir USB klavyeyi ve bir USB fareyi bilgisayarınızın arka panelindeki USB bağlantı noktalarına bağlayın.

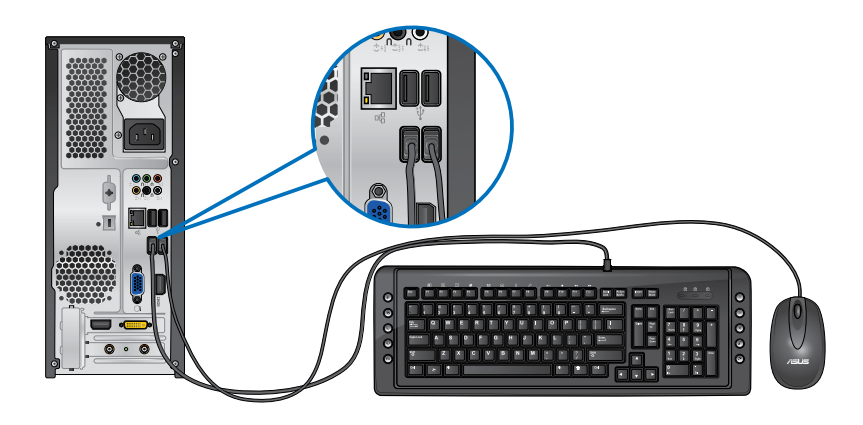

## **Güç kablosunu bağlama**

Güç kablosunun bir ucunu bilgisayarınızın arka panelindeki güç konektörüne ve diğer ucunu bir güç kaynağına bağlayın.

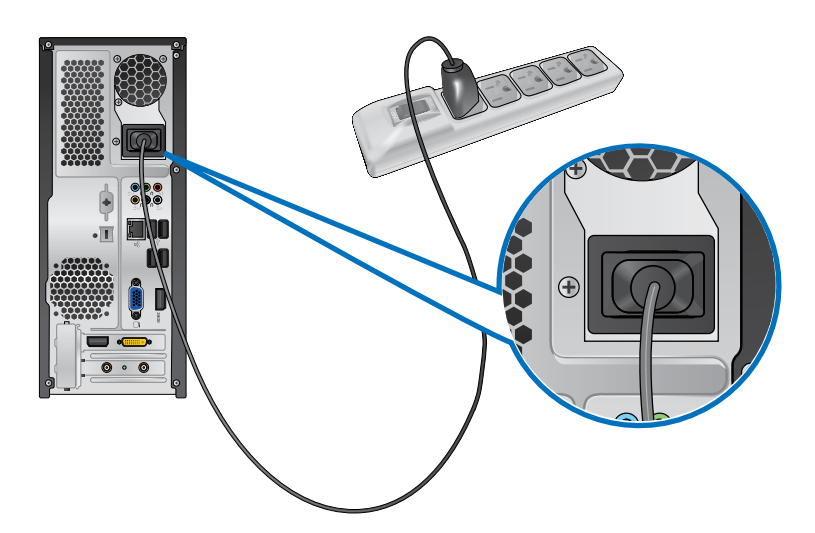

## <span id="page-17-0"></span>**Bilgisayarınızı AÇMA/KAPATMA**

Bu bölüm bilgisayarınızı kurduktan sonra bilgisayarı nasıl açıp kapatacağınızı açıklar.

#### **Bilgisayarınızı AÇMA Bilgisayarınızı AÇMAK için:**

- 1. Monitörünüzü AÇIN.
- 2. Bilgisayarınızdaki güç düğmesine basın.

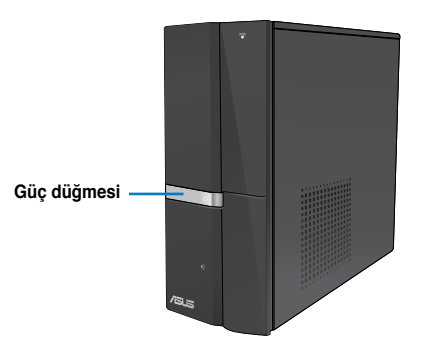

3. İşletim sistemi otomatik olarak yüklenene kadar bekleyin.

#### **Bilgisayarınızı KAPATMA**

#### **Bilgisayarınızı KAPATMAK için:**

- 1. Çalışan tüm uygulamaları kapatın.
- 2. Windows<sup>®</sup> masaüstündeki öğesini tıklatın.
- 3. İşletim sistemini kapatmak için shut down düğmesine basın.

# <span id="page-18-0"></span>**Bölüm 2 Windows® 7'yi kullanma**

## **İlk kez başlatma**

Bilgisayarınızı ilk kez çalıştırdığınızda, Windows® 7 işletim sisteminizin temel ayarlarını yapılandırırken size kılavuzluk etmek için ekranlar serisi görünür.

#### **İlk kez başlatmak için:**

- 1. Bilgisayarınızı açın. **Windows'u Kur** ekranı görününceye kadar birkaç dakika bekleyin.
- 2. Aşağı açılır listeden dilinizi seçin, sonra **Sonraki**'ni tıklatın.
- 3. Aşağı açılır listelerden, **Ülke veya bölge**, **Saat ve para birimi** ve **Klavye düzeni** ayarlarınızı seçin, sonra **Sonraki**'ni tıklatın.
- 4. **Kullanıcı adı** ve **bilgisayar adı** için benzersiz adlar girin, sonra **Sonraki**'ni tıklatın.
- 5. Parolanızı ayarlamak için gerekli bilgileri girin, sonra **Sonraki**'ni tıklatın. Herhangi bir bilgi girmeden bu adımı atlamak için **Sonraki**'ni de tıklatabilirsiniz.

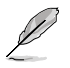

Hesabınız için daha sonra bir parola ayarlamak istiyorsanız, bu bölümdeki **Bir kullanıcı hesabı ve parola ayarlama** kısmına bakın.

- 6. Lisans koşullarını dikkatlice okuyun. **Lisans koşullarını kabul ediyorum**'u işaretleyin ve **Sonraki**'ni tıklatın.
- 7. Bilgisayarınız için güvenlik ayarlarını ayarlamak için **Önerilen ayarları kullan** veya **Yalnızca önemli güncellemeleri yükle** öğesini seçin. Bu adımı atlamak için, **Daha sonra sor**'u seçin.
- 8. Tarih ve saat ayarlarınızı inceleyin. **Sonraki**'ni tıklatın. Sistem yeni ayarları yükler ve yeniden başlar. Artık bilgisayarınızı kullanmaya başlayabilirsiniz.

## <span id="page-19-0"></span>**Windows® 7 masaüstünü kullanma**

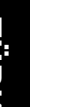

Windows® 7 hakkında daha fazla bilgi almak için Başlat simgesi **bakı** > Yardım ve Destek öğesini tıklatın.

## **Başlat menüsünü kullanma**

Başlat menüsü bilgisayarınızdaki programlara, yardımcı programlara ve diğer kullanışlı öğelere erişmenizi sağlar. Ayrıca, **Yardım ve Destek** özelliği yoluyla Windows 7 hakkında daha fazla bilgi sağlar.

## **Öğeleri Başlat menüsünden başlatma**

#### **Öğeleri Başlat menüsünden başlatmak için:**

- 1. Windows<sup>®</sup> görev çubuğundan, Başlat simgesini **tüklatın.**
- 2. Başlat menüsünden, başlatmak istediğiniz öğeyi seçin.

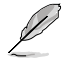

Başlat menüsünde sürekli görüntülemek istediğiniz programları sabitleyebilirsiniz. Daha fazla ayrıntı için, bu bölümdeki **Başlat menüsünde veya görev çubuğunda programları sabitleme** kısmına bakın.

#### **Başlarken öğesini kullanma**

Başlat menüsündeki **Başlarken** öğesi, Windows® 7'yi kullanmayı öğrenmenize yardımcı olan Windows®'u kişiselleştirme, yeni kullanıcı ekleme ve dosya aktarma gibi bazı temel görevler hakkında bilgiler içerir.

#### **Başlarken öğesini kullanmak için:**

- 1. Başlat menüsünü başlatmak için Windows® görev çubuğundan, Baslat simgesini tıklatın.
- 2. **Başlarken**'i seçin. Kullanılabilir görevler listesi görünür.
- 3. Gerçekleştirmek istediğiniz görevi seçin.

#### **Görev çubuğunu kullanma**

Görev çubuğu bilgisayarınızda yüklü programları veya öğeleri başlatmanızı veya yönetmenizi sağlar.

#### **Görev çubuğundan bir program başlatma**

#### **Görev çubuğundan bir program başlatmak için:**

• Windows® görev çubuğundan, başlatmak için bir simgeyi tıklatın. Programı gizlemek için simgeyi yeniden tıklatın.

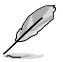

Görev çubuğunda sürekli görüntülemek istediğiniz programları sabitleyebilirsiniz. Daha fazla ayrıntı için, bu bölümdeki **Başlat menüsünde veya görev çubuğunda programları sabitleme** kısmına bakın.

#### **Atlama listesindeki öğeleri sabitleme**

Görev çubuğundaki bir simgeyi sağ tıklattığınızda, programla veya öğeyle ilgili bağlantılara hızlı erişmek için bir atlama listesi başlatılır. Atlama listesindeki sık kullanılan web siteleri, sık ziyaret edilen klasörler veya sürücüler veya en son oynatılan ortam dosyaları gibi öğeleri sabitleyebilirsiniz.

#### **Öğeleri atlama listesine sabitlemek için:**

- 1. Görev çubuğundan bir simgeyi sağ tıklatın.
- 2. Atlama listesinden, sabitlemek istediğiniz öğeyi sağ tıklatın, sonra **Bu listeye sabitle**'yi secin.

#### **Atlama listesindeki öğelerin sabitliğini kaldırma**

#### **Atlama listesindeki öğelerin sabitliğini kaldırmak için:**

- 1. Görev çubuğundan bir simgeyi sağ tıklatın.
- 2. Atlama listesinden kaldırmak istediğiniz öğeyi atlama listesinde sağ tıklatın, sonra **Bu listedeki sabitliği kaldır**'ı seçin.

#### **Başlat menüsüne veya görev çubuğuna programları sabitleme**

#### **Başlat menüsüne veya görev çubuğuna programları sabitlemek için:**

- 1. Başlat menüsünü başlatmak için Windows® görev çubuğundan, Başlat simgesini tıklatın.
- 2. Başlat menüsüne veya görev çubuğuna sabitlemek istediğiniz öğeyi sağ tıklatın.
- 3. **Görev çubuğuna sabitle** veya **Başlat menüsüne sabitle** öğesini seçin.

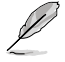

Ayrıca görev çubuğunda çalışmakta olan bir programın simgesini de sağ tıklatabilir, sonra **Bu programı görev çubuğuna sabitle** öğesini seçebilirsiniz.

#### **Başlat menüsünden programların sabitliğini kaldırma**

#### **Başlat menüsünden programların sabitliğini kaldırmak için:**

- 1. Başlat menüsünü başlatmak için Windows® görev çubuğundan, Başlat simgesini tıklatın.
- 2. Başlat menüsünden, sabitliğini kaldırmak istediğiniz programı sağ tıklatın, sonra **Bu listeden kaldır** öğesini seçin.

#### **Görev çubuğundan programların sabitliğini kaldırma**

#### **Görev çubuğundan programların sabitliğini kaldırmak için:**

1. Görev çubuğundan kaldırmak istediğiniz programı görev çubuğunda sağ tıklatın, sonra **Bu programın sabitliğini görev çubuğundan kaldır** öğesini seçin.

## <span id="page-21-0"></span>**Bildirim alanını kullanma**

Varsayılan olarak, bildirim alanı şu üç simgeyi gösterir:

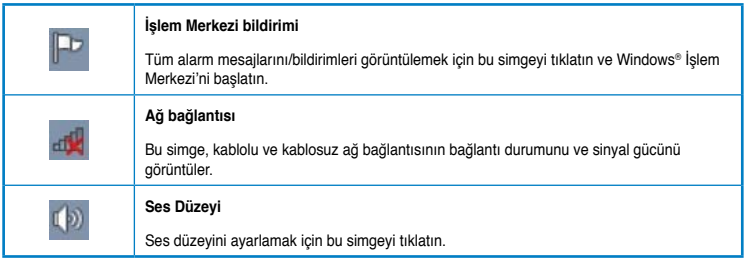

#### **Bir alarm bildirimi görüntüleme**

#### **Bir alarm bildirimi görüntülemek için:**

Bildirim simgesini  $\mathbb{F}^1$  tıklatın, sonra açmak için mesajı tıklatın.

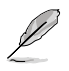

Daha fazla bilgi için, bu bölümdeki **Windows® İşlem Merkezi'ni Kullanma** kısmına bakın.

#### **Simgeleri ve bildirimleri özelleştirme**

Görev çubuğundaki veya bildirim alanındaki simgeleri ve bildirimleri görüntülemeyi veya gizlemeyi seçebilirsiniz.

#### **Simgeleri ve bildirimleri özelleştirmek için:**

- 1. Bildirim alanından ok simgesini tuklatın.
- 2. **Özelleştir**'i tıklatın.
- 3. Açılan listeden, özelleştirmek istediğiniz simgelerin veya öğelerin davranışlarını seçin.

## **Dosyalarınızı ve klasörlerinizi yönetme**

#### **Windows® Gezgini'ni Kullanma**

Windows® Gezgini dosyalarınızı ve klasörlerinizi görüntülemenizi, yönetmenizi ve düzenlemenizi sağlar.

#### **Windows® Gezgini'ni Başlatma**

#### **Windows Gezgini'ni başlatmak için:**

- 1. Başlat menüsünü başlatmak için Windows® görev çubuğundan, Başlat simgesini tıklatın.
- 2. Windows Gezgini'ni başlatmak için **Bilgisayar**'ı tıklatın.

#### **Dosya ve klasörleri bulma**

#### **Dosya ve klasörleri bulmak için:**

- 1. Windows® Gezgini'ni başlatın.
- 2. Gezinti veya görünüm bölmesinden, verilerinizin yerine gözatın.
- 3. İçerik haritası çubuğundan, sürücü veya klasörün içindekileri görüntülemek için oku tıklatın.

#### **Dosya/klasör görünümünü özelleştirme**

#### **Dosya/klasör görünümünü özelleştirmek için:**

- 1. Windows Gezgini'ni başlatın.
- 2. Gezinti bölmesinden, verilerinizin konumunu seçin.
- 3. Arac cubuğundan, Görünüm simgesini  $\mathbb{F}$  tıklatın.
- 4. Görünüm menüsünden, dosyayı/klasörü nasıl görüntülemek istediğinizi seçmek için kaydırıcıyı kaydırın.

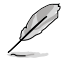

Ayrıca Görünüm bölmesinde herhangi bir yeri de tıklatabilirsiniz, **Görümüm**'ü tıklatın ve istediğiniz görüntüleme tipini seçin.

#### **Dosyalarınızı düzenleme**

#### **Dosyalarınızı düzenlemek için:**

- 1. Windows Gezgini'ni başlatın.
- 2. **Düzenleme ölçütü** alanından, aşağı açılır listeyi görüntülemek için tıklatın.
- 3. Tercih ettiğiniz düzenleme türünü seçin.

#### **Dosyalarınızı sıralama**

#### **Dosyalarınızı sıralamak için:**

- 1. Windows Gezgini'ni başlatın.
- 2. Görünüm bölmesinde herhangi bir yeri sağ tıklatın.
- 3. Görünen menüden, **Sıralama ölçütü**'nü seçin, sonra tercih ettiğiniz sıralama türünü secin.

#### **Dosyalarınızı gruplama**

#### **Dosyalarınızı gruplamak için:**

- 1. Windows Gezgini'ni başlatın.
- 2. Görünüm bölmesinde herhangi bir yeri sağ tıklatın.
- 3. Görünen menüden, **Gruplama ölçütü**'nü seçin, sonra tercih ettiğiniz gruplama türünü seçin.

### <span id="page-23-0"></span>**Yeni bir klasör ekleme**

#### **Yeni bir klasör eklemek içim:**

- 1. Windows Gezgini'ni başlatın.
- 2. Araç çubuğundan, **Yeni klasör**'ü seçin.
- 3. Yeni klasör için bir ad yazın.

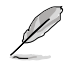

Ayrıca Görünüm bölmesinde herhangi bir yeri sağ tıklatıp, **Yeni** > **Klasör**'ü de tıklatabilirsiniz.

#### **Dosyalarınızı yedekleme**

#### **Bir yedek ayarlama**

**Bir yedek ayarlamak için:**

- 1. > **Tüm Programlar** > **Bakım** > **Yedekle ve Geri Yükle**'yi tıklatın.
- 2. **Yedek ayarla**'yı tıklatın. **Sonraki**'ni tıklatın.
- 3. Yedekleme hedefinizi seçin. **Sonraki**'ni tıklatın.
- 4. **Windows'un seçmesine izin ver (önerilir)** veya **Yedekleme modunuz olarak seçmeme izin ver** öğesini seçin.

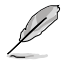

**Windows'un seçmesine izin ver** öğesini seçerseniz, Windows 1 GB veya daha büyük olan programlarınızı, FAT biçimli dosyaları, Geri Dönüşüm Kutusu dosyalarını veya geçici dosyaları yedeklemeyecektir.

5. İşlemi bitirmek için ekrandaki yönergeleri izleyin.

## **Sistem ayarlarınızı geri yükleme**

Windows® Sistem Geri Yükleme özelliği, bilgisayarın sistem ayarlarının belirli saat ve tarihlerde depolandığı yerlerde bir geri yükleme noktası oluşturur. Kişisel verilerinizi etkilemeden bilgisayarınızın sistem ayarlarını geri yükler ve yapılan değişiklikleri geri alır.

#### **Sisteminizi geri yüklemek için:**

- 1. Calısan tüm uygulamaları kapatın.
- 2. > **Tüm Programlar** > **Aksesuarlar** > **Sistem Araçları** > **Sistem Geri Yükleme**'yi tıklatın.
- 3. İşlemi tamamlamak için ekrandaki yönergeleri izleyin.

## <span id="page-24-0"></span>**Bilgisayarınızı koruma**

#### **Windows® 7 İşlem Merkezi'ni Kullanma**

Windows® 7 İşlem Merkezi alarm bildirimleri, güvenlik bilgileri, sistem bakım bilgileri ve bazı ortak bilgisayar sorunlarını otomatik olarak giderme ve onarma seçeneği sunar.

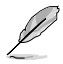

Bildirimleri özelleştirebilirsiniz. Daha fazla bilgi için, bu bölümdeki önceki **Simgeleri ve bildirimleri özelleştirme** kısmına bakın.

#### **Windows**® **7 İşlem Merkezi'ni Başlatma**

#### **Windows® 7 İşlem Merkezi'ni başlatmak için:**

- 1. Windows 7 İşlem Merkezi'ni başlatmak için, Bildirim simgesini **tül**tıklatın, sonra **İslem Merkezi'ni Aç** öğesini tıklatın.
- 2. Windows 7 İşlem Merkezi'nden, yapmak istediğiniz görevi seçin.

#### **Windows® Update'i Kullanma**

Windows Update, bilgisayarınızın güvenliğini ve performansını geliştirmek için en son güncelleştirmeleri kontrol etmenizi ve yüklemenizi sağlar.

#### **Windows® Update'i Başlatma**

#### **Windows® Update'i başlatmak için:**

- 1. Başlat menüsünü başlatmak için Windows® görev cubuğundan, Baslat simgesini tıklatın.
- 2. **Tüm Programlar** > **Windows Update**'i seçin.
- 3. Windows Update ekranından yapmak istediğiniz görevi seçin.

#### **Bir kullanıcı hesabı ve parola ayarlama**

Bilgisayarınızı kullanacak kişiler için kullanıcı hesapları ve parolalar oluşturabilirsiniz.

#### **Bir kullanıcı hesabı ayarlama**

#### **Bir kullanıcı hesabı ayarlamak için:**

- 1. Windows<sup>®</sup> görev çubuğundan, **Başlarken > Yeni kullanıcılar ekle**'yi tıklatın.
- 2. **Başka hesabı yönet**'i seçin.
- 3. **Yeni bir hesap oluştur**'u seçin.
- 4. Yeni kullanıcının adını yazın.
- 5. Kullanıcı türü olarak **Standart kullanıcı** veya **Yönetici** seçeneğini seçin.
- 6. Tamamladığınızda, **Hesap Oluştur**'u tıklatın.

#### <span id="page-25-0"></span>**Bir kullanıcı parolası ayarlama**

#### **Bir kullanıcı parolası ayarlamak için:**

- 1. Bir parola ayarlamak istediğiniz kullanıcıyı seçin.
- 2. **Parola oluştur**'u seçin.
- 3. Bir parola yazın ve onaylayın. Parolanızın ipucunu yazın.
- 4. Tamamladığınızda, **Parola oluştur**'u tıklatın.

#### **Anti-virüs yazılımını etkinleştirme**

Trend Micro Internet Security bilgisayarınızda önceden yüklü olarak gelir. Bilgisayarınızı virüsten koruyan üçüncü taraf bir anti-virüs programıdır. Ayrı olarak satın alınır. Etkinleştirdikten sonra 30 günlük deneme süresi vardır.

#### **Trend Micro Internet Security'yi etkinleştirmek için:**

- 1. Trend Micro Internet Security uygulamasını çalıştırın.
- 2. Lisans koşullarını dikkatlice okuyun. **Kabul Et ve Etkinleştir**'i tıklatın.
- 3. E-posta adresinizi girin ve konumunuzu seçin. **Sonraki**'ni tıklatın.
- 4. Etkinleştirmeyi tamamlamak için Bitti'yi tıklatın.

## **Windows® için Yardım ve Destek Alma**

Windows<sup>®</sup> Yardım ve Destek size kılavuzlar ve Windows<sup>®</sup> 7 platformundaki uygulamaları kullanma hakkında yanıtlar sunar.

Windows® Yardım ve Destek'i başlatmak için > **Yardım ve Destek**'i tıklatın.

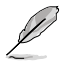

En son Windows® çevrimiçi yardımını almak için Internet'e bağlandığınızdan emin olun.

# <span id="page-26-0"></span>**Bölüm 3 Aygıtları bilgisayarınıza bağlama**

## **Bir USB depolama aygıtını bağlama**

Bu masaüstü PC'si hem ön hem de arka panellerde USB 2.0/1.1 bağlantı noktalarına sahiptir. USB bağlantı noktaları depolama aygıtları gibi USB aygıtlarını bağlamanıza olanak sağlar.

#### **Bir USB depolama aygıtını bağlamak için:**

• USB depolama aygıtını bilgisayarınıza bağlayın.

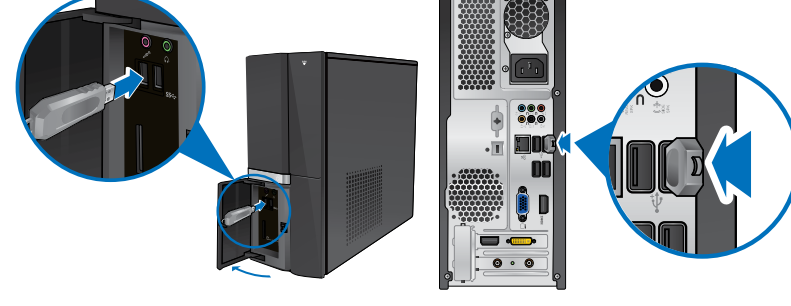

 $\ddot{\text{On}}$  panel (USB 3.0) **Arka panel (USB 2.0**)

#### **Bir USB depolama aygıtını çıkarmak için:**

- 1. Bilgisayarınızdaki Windows bildirim alanından öğesini tıklatın, sonra **USB2.0 FlashDisk'i çıkar** öğesini tıklatın.
- 2. **Donanımı Kaldırmak Güvenli** mesajı açıldığında, USB depolama aygıtını bilgisayarınızdan çıkarın.

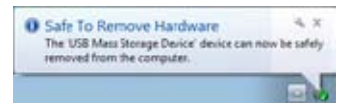

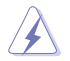

Veri aktarma devam ederken bir USB depolama aygıtını ÇIKARMAYIN. Aksi halde veri kaybı oluşabilir veya USB depolama aygıtı zarar görebilir.

## <span id="page-27-0"></span>**Mikrofon ve hoparlörü bağlama**

Bu masaüstü PC, hem ön hem de arka panellerde mikrofon bağlantı noktaları ve hoparlör bağlantı noktaları ile gelir. Arka panelde bulunan ses G/Ç bağlantı noktaları 2 kanallı, 4 kanallı, 6 kanallı ve 8 kanallı stereo hoparlörleri bağlamanızı sağlar.

#### **Kulaklık ve Mikrofonu Bağlama**

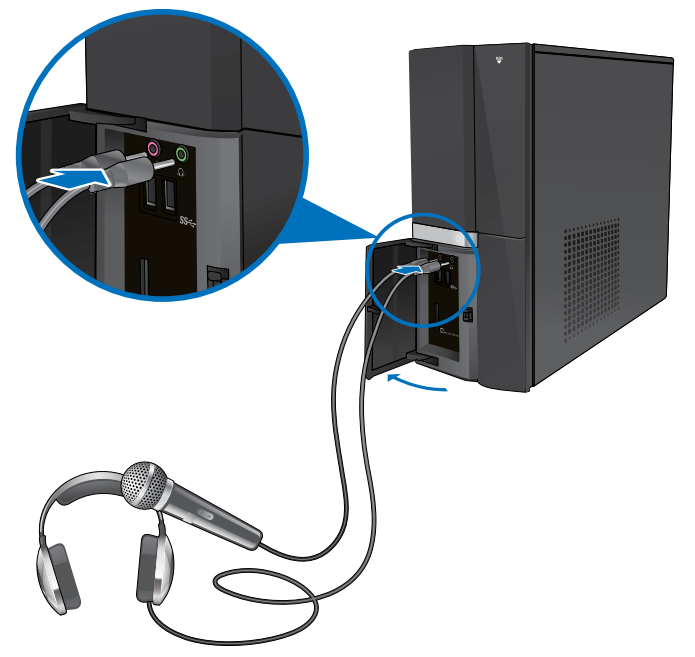

**2 Kanallı Hoparlörleri Bağlama**

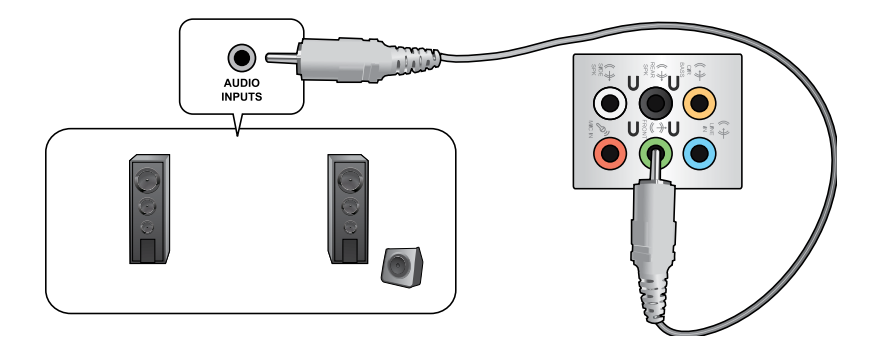

#### **4 Kanallı Hoparlörleri Bağlama**

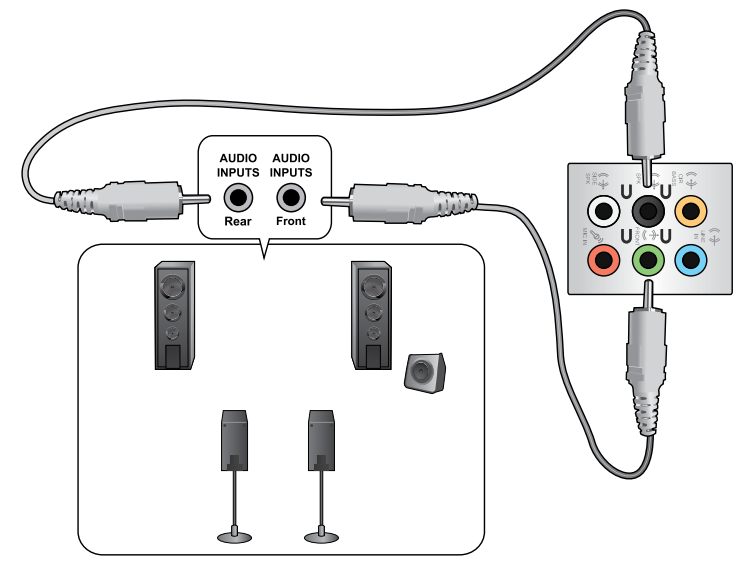

#### **6 Kanallı Hoparlörleri Bağlama**

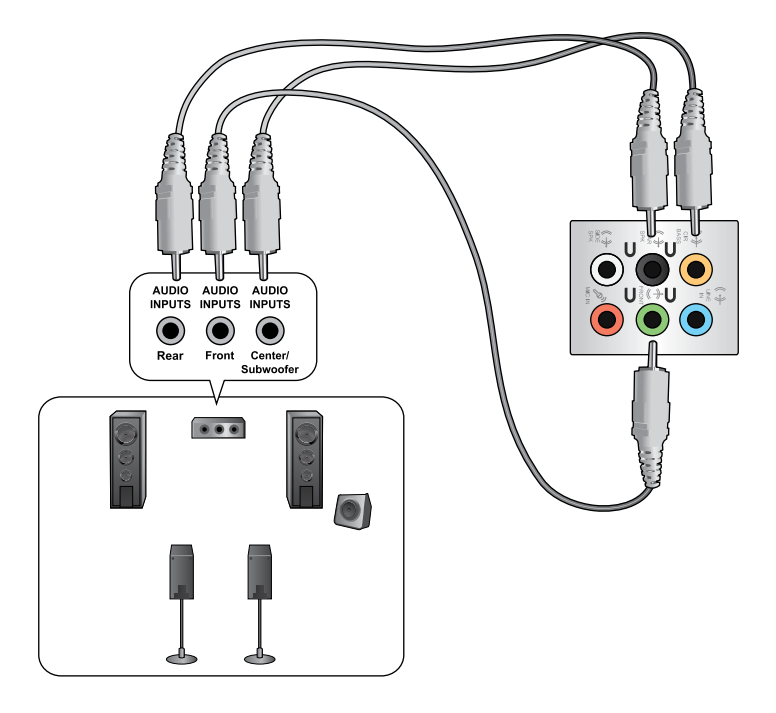

# **TÜRKÇE**

## **8 Kanallı Hoparlörleri Bağlama**

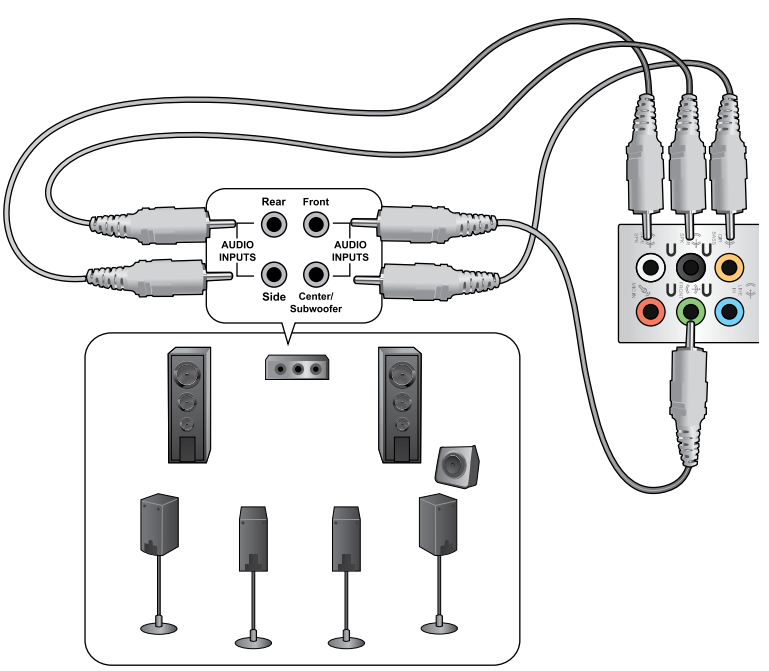

## <span id="page-30-0"></span>**Birden fazla harici ekranı bağlama**

Masaüstü PC'niz VGA, HDMI veya DVI bağlantı noktalarıyla gelir ve birden fazla harici ekran bağlamanıza izin verir.

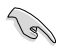

Bir grafik kartı bilgisayarınıza takıldığında, grafik kartının çıkış bağlantı noktalarındaki monitörleri bağlayın.

#### **Birden fazla ekranı ayarlama**

Birden fazla monitör kullanırken ekran modlarını ayarlamanıza izin verilir. Ek monitörü ana ekranınızın bir kopyası olarak kullanabilir veya Windows masaüstünüzü genişletmek için kullanabilirsiniz.

#### **Birden fazla ekran ayarlamak için:**

- 1. Bilgisayarınızı kapatın.
- 2. Bilgisayarınıza iki monitör bağlayın ve güç kablolarını monitörlere bağlayın. Bir monitörü bilgisayarınıza bağlama konusunda ayrıntılar için Bölüm 1'deki **Bilgisayarınızı ayarlama** kısmına bakın.

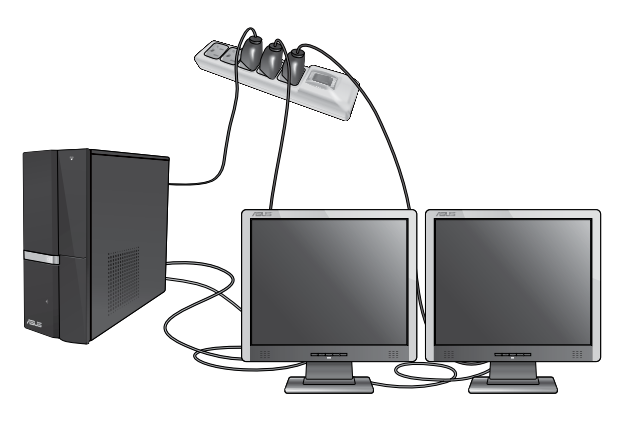

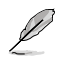

Bazı grafik kartları için, yalnızca birincil ekran olarak ayarlanan monitör POST işlemi sırasında görüntü verir. Çift ekran işlevi yalnızca Windows altında çalışır.

- 3. Bilgisayarınızı açın.
- 4. **Ekran Çözünürlüğü** ayarı ekranını açmak için aşağıdakilerden birini yapın:
	- > **Denetim Masası** > **Görünüm ve Kişiselleştirme** > **Görüntü** > **Görüntü ayarlarını değiştir**'i tıklatın.
	- Windows masaüstünüzde herhangi bir yeri sağ tıklatın. Açılır menü göründüğünde, **Kişiselleştir** > **Görüntü** > **Görüntü ayarlarını değiştir**'i tıklatın.
- 5. **Birden çok ekran:** aşağı açılır listesinden ekran modunu seçin.
	- **Bu ekranı yinele**: Bu seçeneği ana ekranınızın kopyası olarak ek monitör kullanmak için seçin.
	- **Bu ekranları genişlet**: Bu seçeneği genişletilmiş ekran olarak ek monitör kullanmak için seçin. Bu, masaüstü alanınızı artırır.
	- **Masaüstünü yalnızca 1 / 2 üzerinde göster**: Bu seçeneği masaüstünü yalnızca monitör 1 veya monitör 2 üzerinde göstermek için seçin.
	- **Bu ekranı kaldır**: Bu seçenekleri seçili ekranı kaldırmak için seçin.

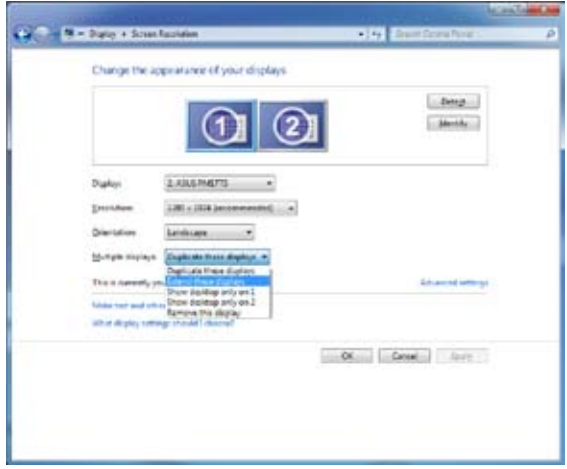

6. **Uygula** veya **Tamam**'ı tıklatın. Sonra onay mesajında **Değişiklikleri Koru**'yu tıklatın.

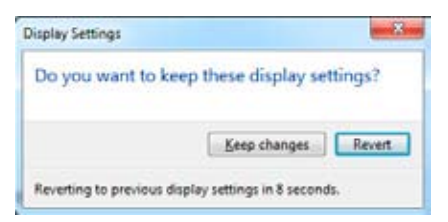

# **TÜRKÇE**

## <span id="page-32-0"></span>**Bir HDTV Bağlama**

Bir Yüksek Tanımlı TV'yi (HDTV) bilgisayarınızın HDMI bağlantı noktasına bağlayın.

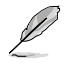

- $\bm{\cdot}$  HDTV'yi ve bilgisayarı bağlamak için bir HDMI kablosu gerekecektir. HDMI kablosu ayrı olarak satın alınır.
- En iyi görüntü performansını elde etmek için, HDMI kablonuzun 15 metreden kısa olduğundan emin olun.

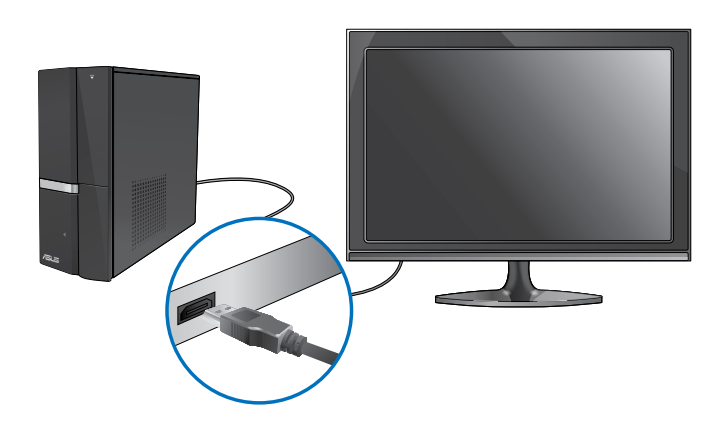

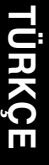

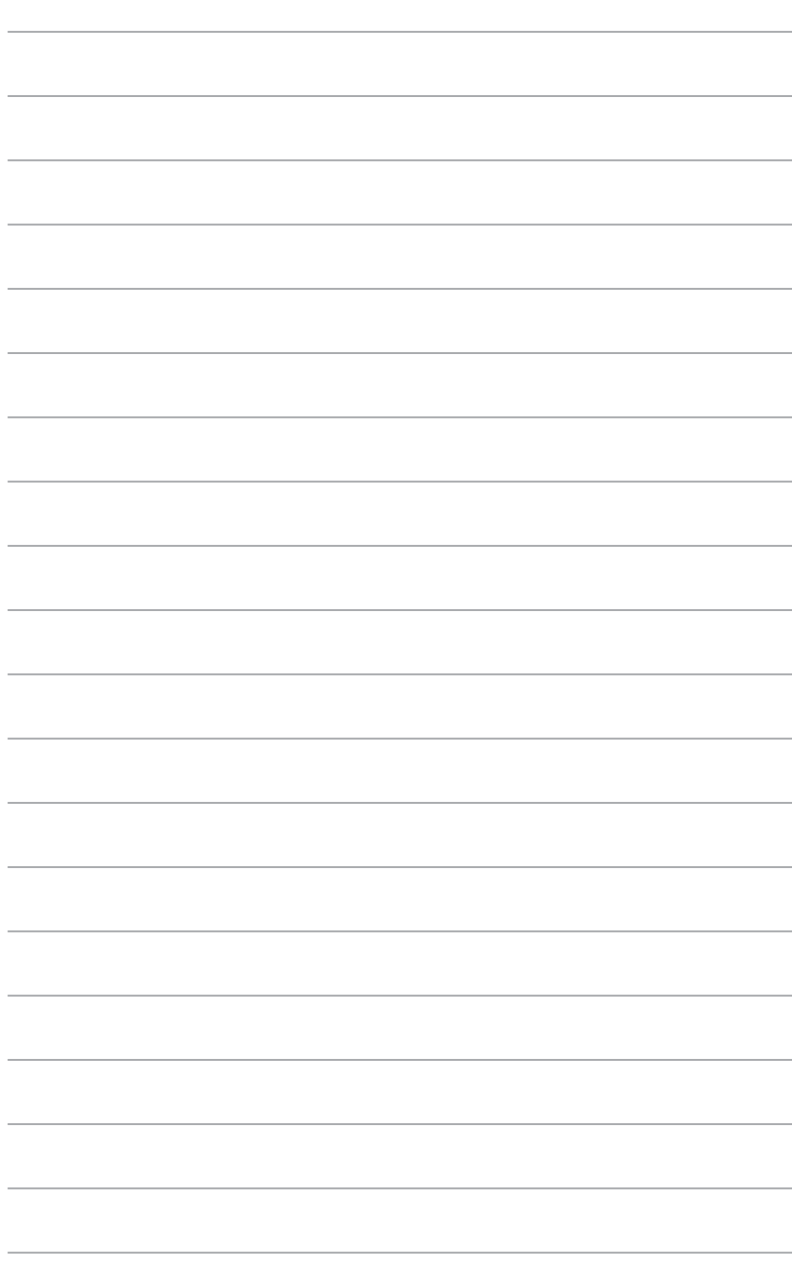

# <span id="page-34-0"></span>**Bölüm 4 Bilgisayarınızı kullanma**

## **Masaüstü PC'nizi kullanırken düzgün oturma**

Masaüsrü PC'nizi kullanırken bileklerinizde, ellerinizde ve diğer eklem ve kaslarınızda gerilmeyi önlemek için düzgün oturmak gerekir. Bu kısımda, Masaüstü PC'nizi kullanırken ve PC'nizden keyif alırken fiziksel rahatsızlığı ve olası yaralanmayı önlemek için ipuçları sağlanmaktadır.

## **Düzgün oturma pozisyonunu korumak için:**

- Bilgisayar koltuğunuzu dirseklerinizi klavyede rahatça yazabilecek durumda klavyede veya klavyeden biraz yüksekte olacak şekilde ayarlayın.
- Koltuğunuzun yüksekliğini uyluklarınızın arkasını rahatlatacak şekilde dizleriniz kalçanızdan biraz yüksekte olacak şekilde ayarlayın. Gerekirse, dizlerinizin düzeyini yükseltmek için ayak desteği kullanın.
- Koltuğunuzun arkasını bel kemiğinizin alt kısmı iyice desteklenecek şekilde ve geriye doğru biraz açılı şekilde ayarlayın.
- PC'deyken dizlerinizle, dirseklerinizle ve kalçanızla yaklaşık 90º açıyla dik bir şekilde oturun.
- Monitörünüzü doğrudan karşınıza koyun ve sonra monitör ekranının en üstünü göz seviyenizde olacak şekilde çevirin, böylece gözleriniz biraz aşağı baksın.
- Fareyi klavyeye yakın tutun ve gerekirse, yazarken bileklerinizdeki basıncı azaltmak için bilek desteği kullanın.
- Masaüstü PC'nizi rahatça aydınlatılmış bir alanda kullanın ve pencereler ve doğrudan güneş ışığı gibi parlak kaynaklardan uzak tutun.
- Masaüstü PC'nizi kullanırken düzenli olarak mini molalar verin.

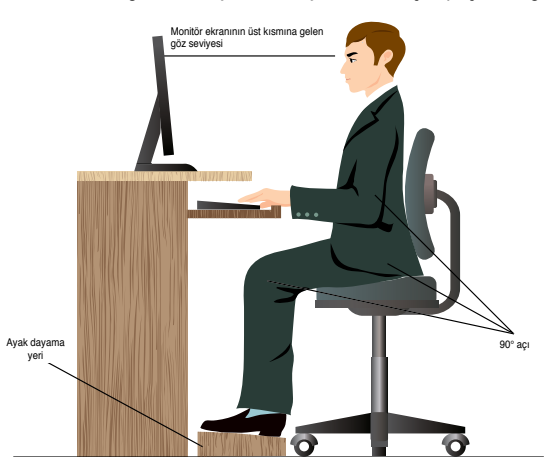

## <span id="page-35-0"></span>**Bellek kartı okuyucuyu kullanma**

Dijital fotoğraf makineleri ve diğer dijital görüntüleme aygıtları dijital resim veya ortam dosyalarını depolamak için bellek kartları kullanırlar. Sisteminizin ön panelindeki yerleşik bellek kartı okuyucu, çeşitli bellek kartı sürücülerinden okumanızı ve bunlara yazmanızı sağlar.

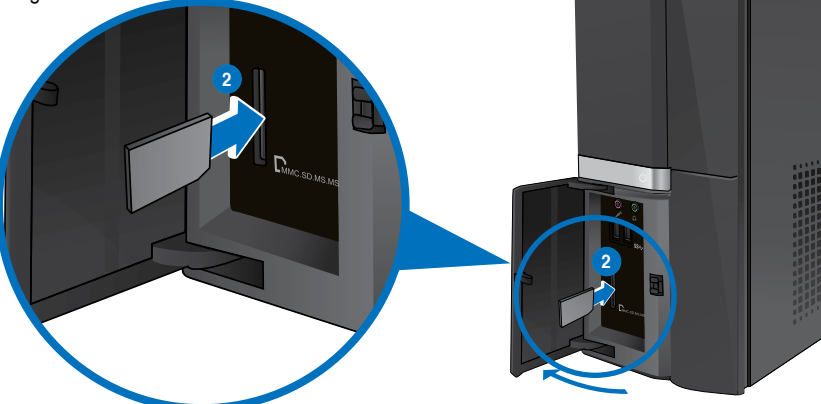

#### **Bellek kartını kullanmak için:**

1. Bellek kartını kart yuvasına yerleştirin.

- Bir bellek kartı yalnızca bir yönde girecek şekilde anahtarlanmıştır. Kartın zarar görmesini önlemek için kartı zorla yuvaya İTMEYİN.
- Ortamı bir veya daha fazla kart yuvasına yerleştirip her bir ortamı bağımsız olarak kullanabilirsiniz. Yuvaya bir seferde yalnızca bir bellek kartı yerleştirin.
- 2. Dosyalarınıza erişmek için Otomatik Kullan penceresinden bir program seçin.

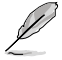

- Otomatik Kullan bilgisayarınızda etkin değilse, görev çubuğunda Windows® 7 **Başlat** düğmesini tıklatın, **Bilgisayar**'ı tıklatın ve sonra üzerindeki verilere erişmek için bellek kartı simgesini çift tıklatın.
- Her kart yuvasının **Bilgisayar** ekranında görüntülenen kendi sürücü simgesi bulunur.
- Bellek kartından veri okunurken veya karta veri yazılırken bellek kartı okuyucusu LED'i yanar ve yanıp söner.
- 3. Bittiğinde, **Bilgisayar** ekranında bellek kartı sürücüsü simgesini sağ tıklatın, **Çıkar**'ı tıklatın ve sonra kartı çıkarın.

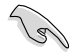

Hiçbir zaman karttaki verileri okuma, kopyalama, biçimlendirme veya silme sırasında veya hemen sonra kartları çıkarmayın, aksi halde veri kaybı oluşabilir.

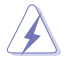

Veri kaybını önlemek için, bellek kartını çıkarmadan önce Windows bildirim alanındaki "Donanımı Güvenle Çıkar ve Ortamı Çıkar" öğesini kullanın.

## <span id="page-36-0"></span>**Optik sürücüyü kullanma**

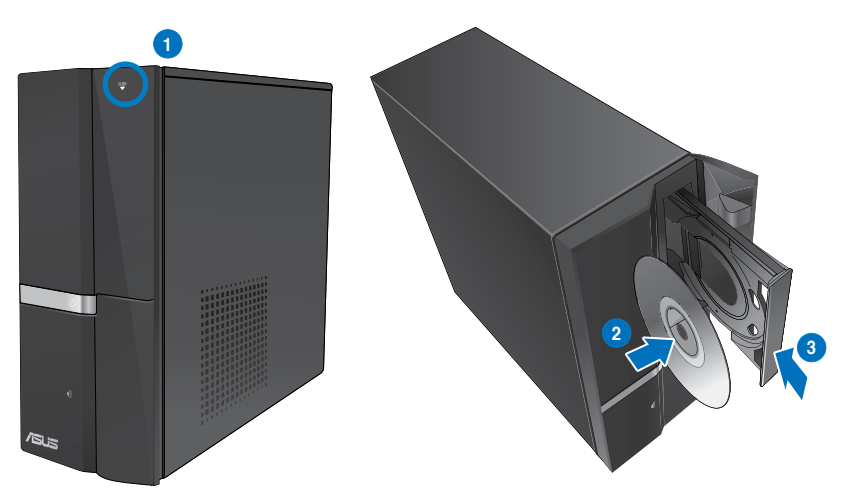

#### **Optik disk yerleştirme**

#### **Optik disk yerleştirmek için:**

- 1. Sisteminiz açıkken tepsiyi açmak için sürücü bölmesi kapağının altındaki çıkar düğmesine basın.
- 2. Diski etiketli yüzü yukarı bakacak şekilde optik sürücüye yerleştirin.
- 3. Kapatmak için tepsiyi itin.
- 4. Dosyalarınıza erişmek için Otomatik Kullan penceresinden bir program seçin.

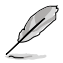

Otomatik Kullan bilgisayarınızda etkin değilse, görev çubuğunda Windows® 7 **Başlat** düğmesini tıklatın, **Bilgisayar**'ı tıklatın ve sonra üzerindeki verilere erişmek için CD/DVD sürücüsü simgesini çift tıklatın.

#### **Optik diski çıkarın**

#### **Optik diski çıkarmak için:**

- 1. Sistem açıkken kaseti çıkarmak için aşağıdakilerden birini yapın:
	- Sürücü bölmesi kapağının altındaki çıkar düğmesine basın.
	- **Bilgisayar** ekranındaki CD/DVD sürücü simgesini sağ tıklatın ve sonra **Çıkar**'ı tıklatın.
- 2. Diski disk tepsisinden çıkarın.

## <span id="page-37-0"></span>**Multimedya klavyeyi kullanma (yalnızca seçili modellerde)**

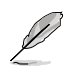

Klavye modele göre değişir. Bu bölümdeki resimler sadece referans içindir.

## **ASUS PRIMAX PR1101U**

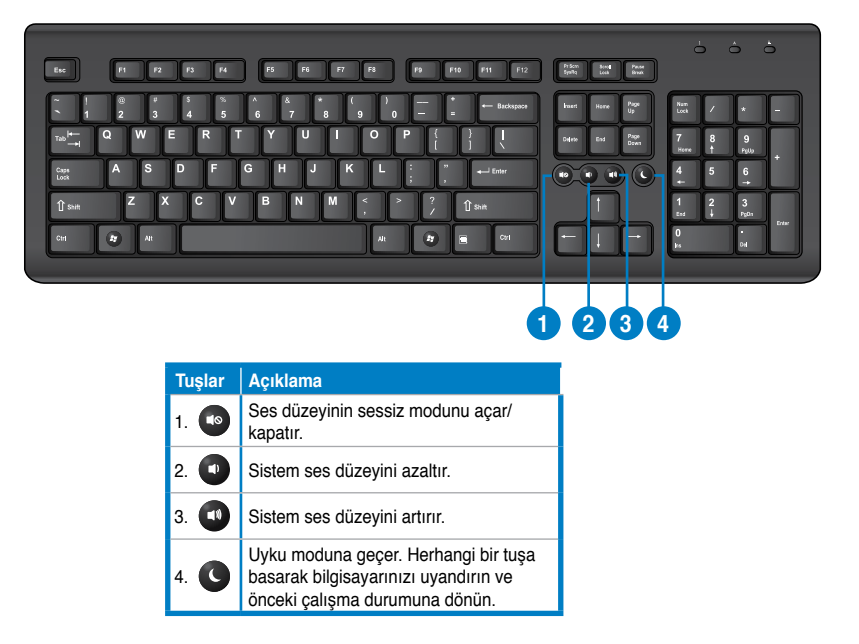

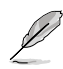

Özel işlev tuşları yalnızca Windows® Vista / Windows® 7 işletim sistemlerinde çalışır.

#### **ASUS SK-2045 klavye**

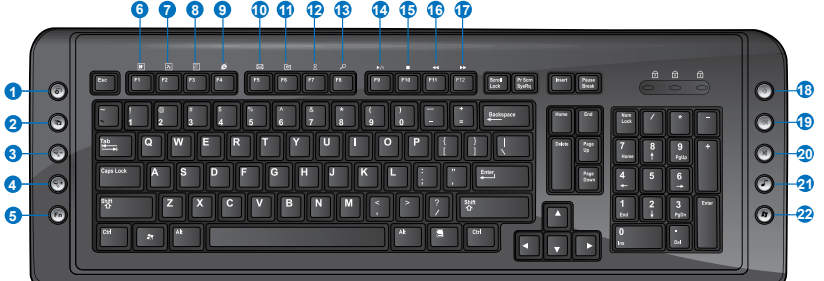

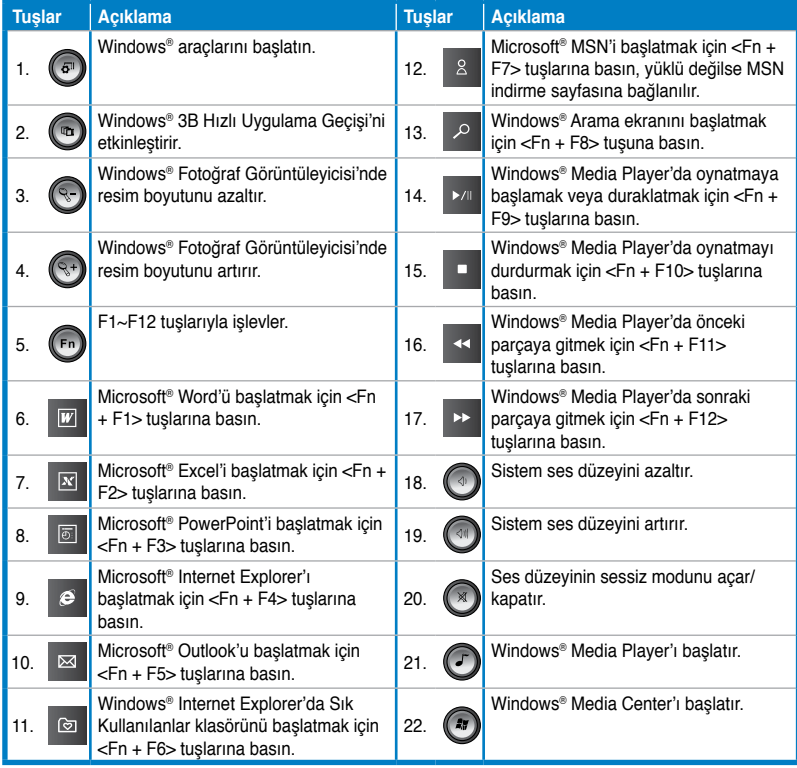

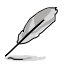

Özel işlev tuşları yalnızca Windows® Vista / Windows® 7 işletim sistemlerinde çalışır.

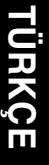

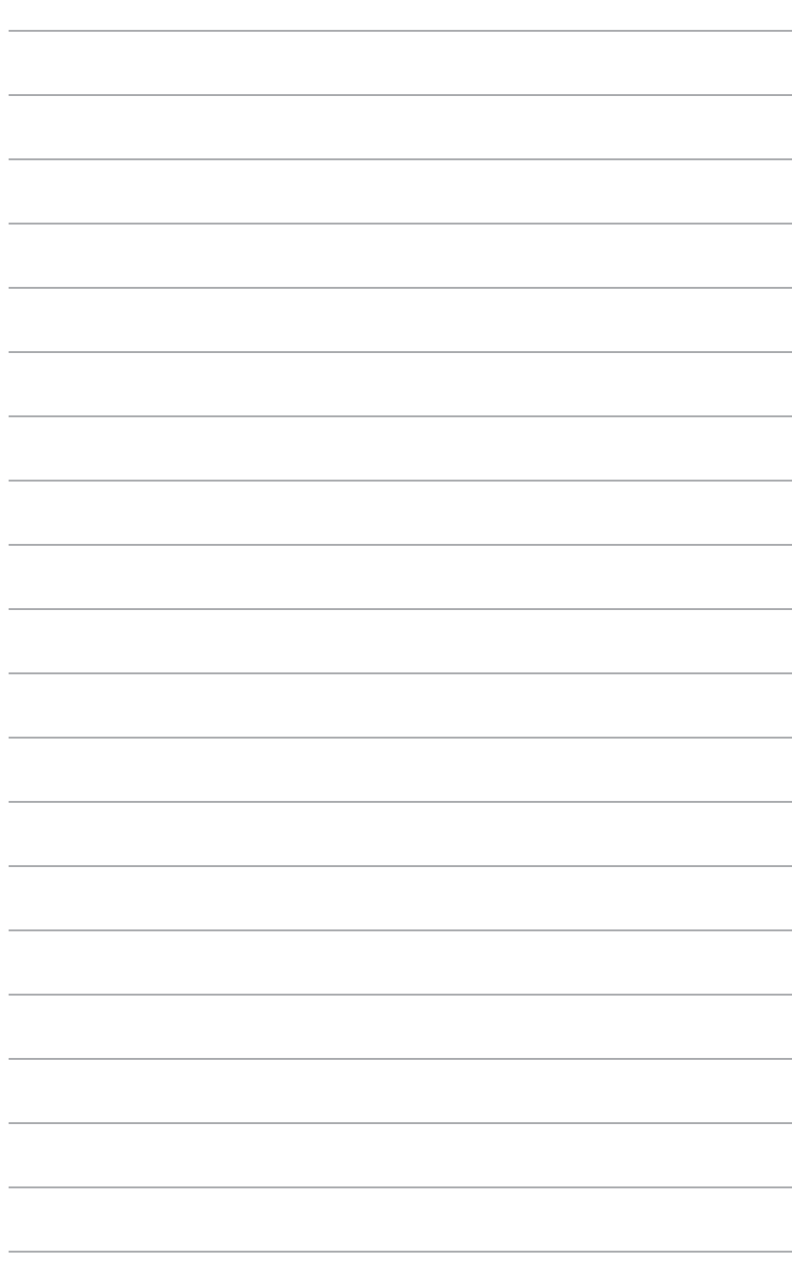

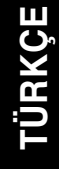

<span id="page-40-0"></span>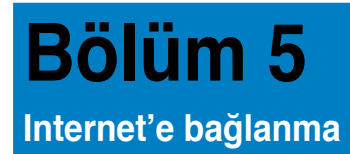

## **Kablolu bağlantı**

Bilgisayarınızı bir DSL/kablolu modeme veya bir yerel ağa (LAN) bağlamak için bir RJ-45 kablosu kullanın.

## **DSL/kablolu modem yoluyla bağlanma**

#### **DSL/kablolu modem yoluyla bağlanmak için:**

1. DSL/kablolu modeminizi ayarlayın.

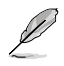

DSL/kablolu modeminizle birlikte gelen belgelere bakın.

2. RJ-45 kablosunun bir ucunu bilgisayarınızın arka panelindeki LAN (RJ-45) bağlantı noktasına ve diğer ucunu bir DSL/kablolu modeme bağlayın.

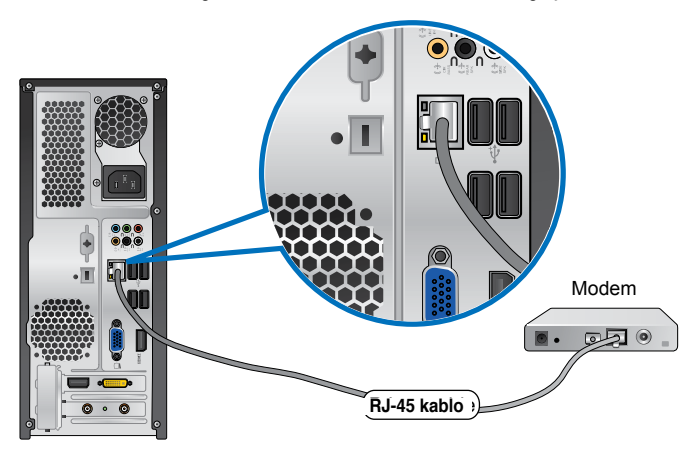

- 3. DSL/kablolu modemi ve bilgisayarınızı açın.
- 4. Gerekli Internet bağlantısı ayarlarını yapılandırın.

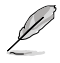

Internet bağlantısını ayarlama hakkında ayrıntılar veya yardım için Internet Servis Sağlayıcınıza (ISS) başvurun.

## **Yerel ağ (LAN) yoluyla bağlanma**

#### **LAN yoluyla bağlanmak için:**

1. RJ-45 kablosunun bir ucunu bilgisayarınızın arka panelindeki LAN (RJ-45) bağlantı noktasına ve diğer ucunu LAN'ınıza bağlayın.

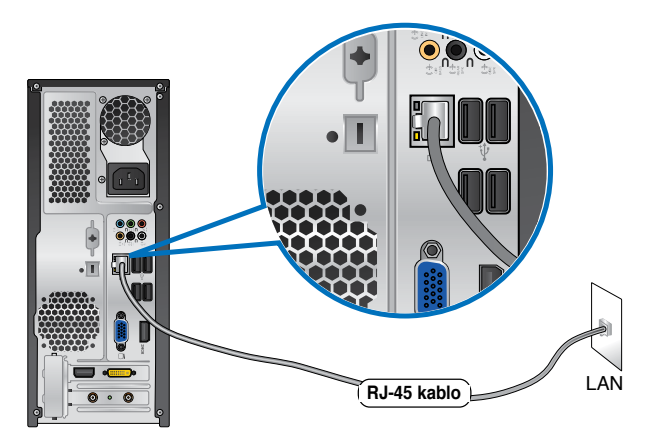

- 2. Bilgisayarınızı açın.
- 3. Gerekli Internet bağlantısı ayarlarını yapılandırın.

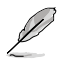

Internet bağlantısını ayarlama hakkında ayrıntılar veya yardım için ağ yöneticinize başvurun.

## <span id="page-42-0"></span>**Kablosuz bağlantı (yalnızca seçili modellerde)**

Bilgisayarınızı Internet'e kablosuz bir bağlantı yoluyla bağlayın.

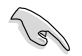

Kablosuz bir bağlantı kurmak için, kablosuz erişim noktasına (AP) bağlanmanız gerekir.

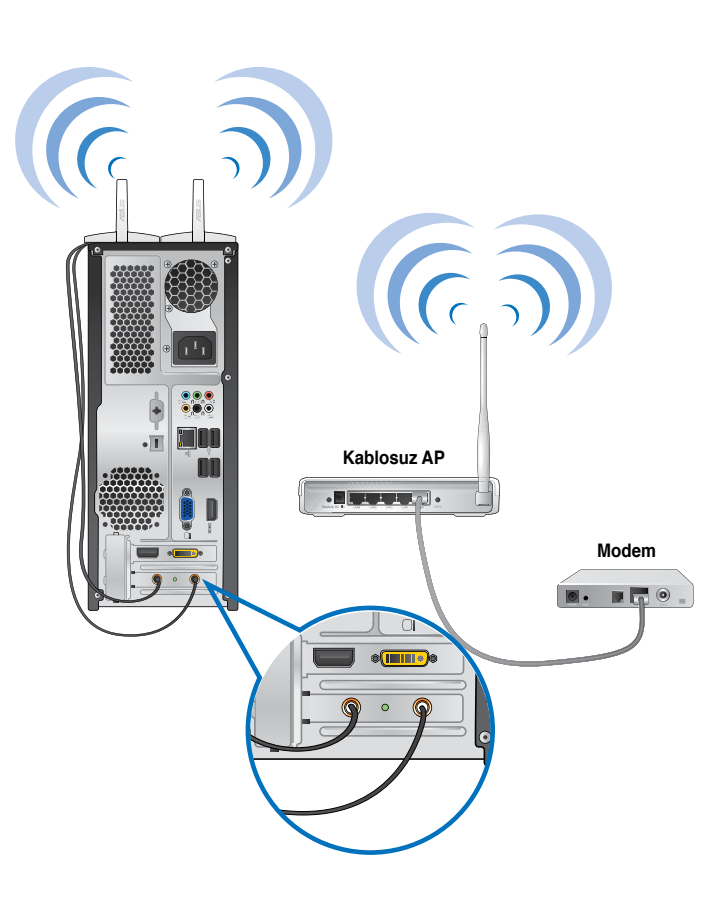

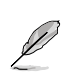

- Kablosuz radyo sinyalinin aralığını ve hassasiyetini artırmak için, harici antenleri ASUS WLAN Kartındaki anten konektörlerine bağlayın.
- En iyi kablosuz performansı için antenleri bilgisayarınızın üzerine yerleştirin.
- Harici antenler isteğe bağlı öğelerdir.

#### **Kablosuz bir ağa bağlanmak için:**

1. Kullanılabilir kablosuz ağları görüntülemek için bildirim alanında ağ simgesini ala tıklatın.

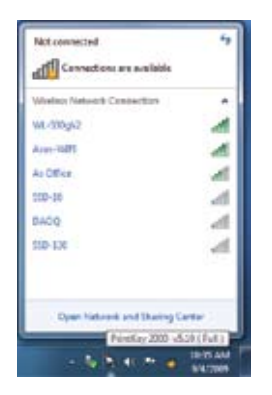

2. Bağlanmak istediğiniz kablosuz ağı seçin, sonra **Bağlan**'ı tıklatın.

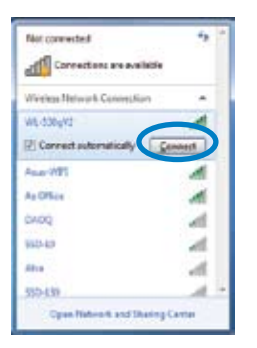

3. Güvenli kablosuz ağ için ağ güvenlik anahtarını yazmanız gerekebilir, sonra **Tamam**'ı tıklatın.

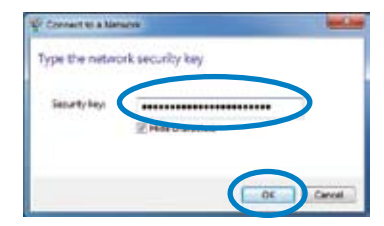

4. Bilgisayarınız kablosuz ağa bağlanırken bekleyin.

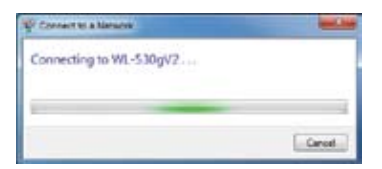

5. Kablosuz ağ başarıyla kuruldu. Bağlantı durumu görüntülenir ve ağ simgesi bağlı mul durumunu görüntüler.

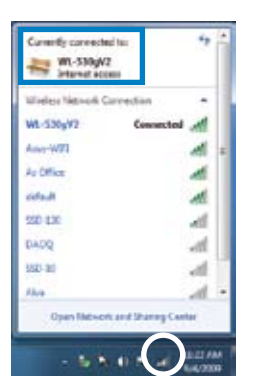

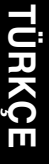

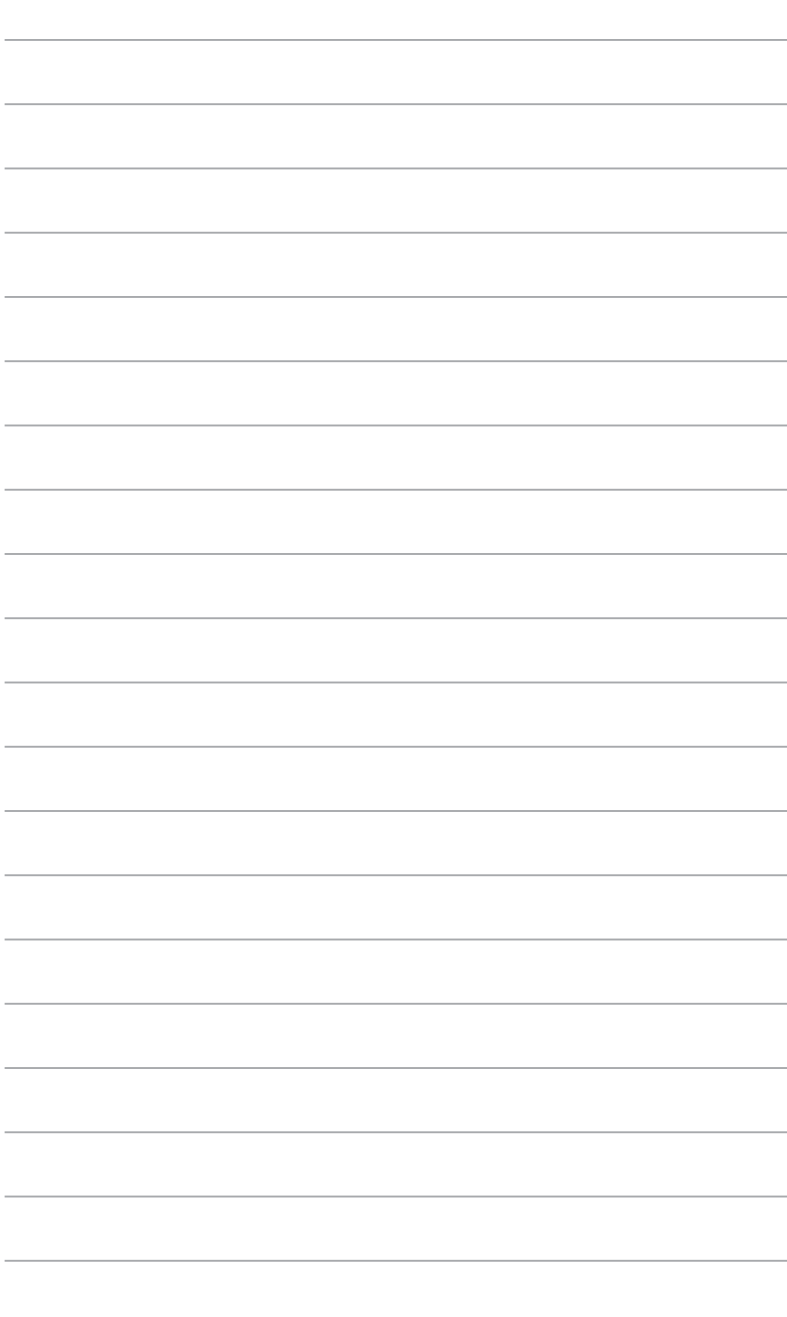

# <span id="page-46-0"></span>**Bölüm 6 Yardımcı programları kullanma**

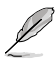

Destek DVD'si ve Kurtarma DVD'si pakette bulunmayabilir. Kurtarma Bölümü özelliğini Destek DVD'si ve Kurtarma DVD'si oluşturmak için kullanabilirsiniz. Ayrıntılar için, bu bölümdeki **Sisteminizi kurtarma** bölümüne bakın.

## **ASUS AI Suite II**

ASUS AI Suite II, birçok ASUS yardımcı programını birleştiren ve kullanıcıların bu yardımcı programları eşzamanlı olarak çalıştırmalarını sağlayan tümü bir arada bir arabirimdir.

#### **ASUS AI Suite II'yi Yükleme**

**AI Suite II'yi yüklemek için:**

- 1. Destek DVD'sini optik sürücüye yerleştirin. Otomatik çalıştırma etkinse sürücüler yükleme sekmesi görünür.
- 2. **Yardımcı Programlar** sekmesini tıklatın, sonra **ASUS AI Suite II** öğesini tıklatın.
- 3. Kurulumu tamamlamak için ekranda verilen talimatları yerine getirin.

## **AI Suite II'yi kullanma**

Windows® işletim sistemine girdiğinizde AI Suite II otomatik olarak başlar. AI Suite II simgesi Windows® bildirim alanında görünür. AI Suite II ana menü çubuğunu açmak için tıklatın. Bir yardımcı programı seçmek ve başlatmak için, sistemi izlemek için, anakart BIOS'unu güncellemek için, sistem bilgilerini görüntülemek için ve AI Suite II ayarlarını özelleştirmek için düğmeleri tıklatın.

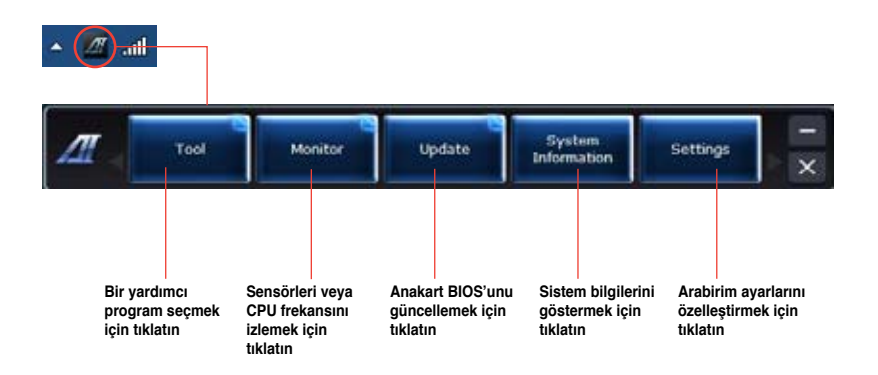

## **Araç menüsü**

**Araç** menüsü EPU, Prob II ve Sensör Kaydedici panellerini içerir.

#### **EPU'yu Başlatma**

EPU, toplam güç tasarrufu çözümü sunan enerji tasarruflu bir araçtır. Geçerli yüklemeyi algılar ve akıllı bir şekilde gerçek zamanda güç kullanımını ayarlar. Otomatik modunu sectiğinizde, sistem modları geçerli sistem durumuna göre otomatik olarak değiştirir. CPU frekansı, vCore Voltajı ve Fan Kontrolü gibi ayarlarla her modu özelleştirmenizi sağlar.

#### **EPU'yu başlatmak için:**

• AI Suite II ana menü çubuğunda **Araç > EPU** öğesini tıklatın.

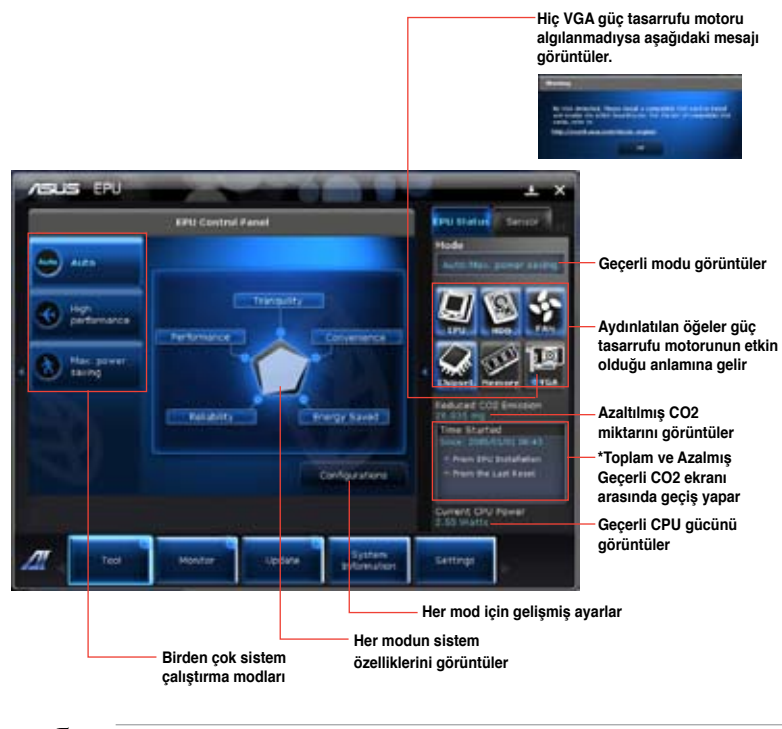

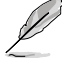

- **\*** EPU'yu yüklediğinizden beri azalan CO2'yi göstermek için **EPU Yüklemesinden** öğesini seçin.
- **\*** Temizle düğmesine bastığınızdan beri azalan toplam CO2'yi göstermek için **Son Sıfırlamadan** öğesini seçin.

#### **Prob II'yi başlatma ve yapılandırma**

Prob II, bilgisayarın önemli bileşenlerini izleyen ve bu bileşenlerde olan sorunları algılayan ve alarm veren bir yardımcı programdır. Prob II fan dönüşlerini, CPU sıcaklığını ve sistem voltajlarını vb. algılar. Bu yardımcı programla, bilgisayarınızın her zaman sağlıklı çalışma koşullarında olmasını sağlarsınız.

#### **Prob II'yi başlatmak için:**

• AI Suite II ana menü çubuğunda **Araç > Prob II** öğesini tıklatın.

#### **Prob II'yi yapılandırmak için:**

- Sensörleri etkinleştirmek veya sensör eşik değerlerini ayarlamak için **Voltaj/Sıcaklık/ Fan Hızı** sekmelerini tıklatın.
- **Tercih** sekmesi sensör alarmlarının zaman aralığını özelleştirmenizi veya sıcaklık birimini değiştirmenizi sağlar.

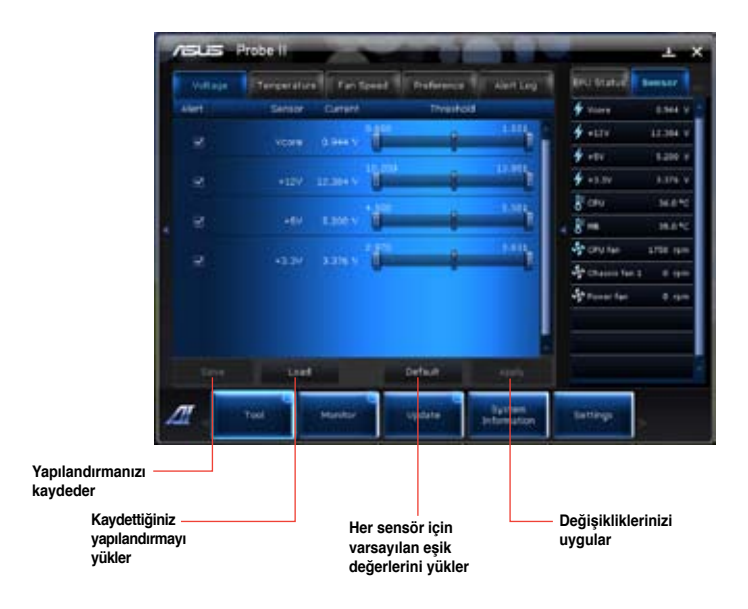

#### **Sensör Kaydediciyi başlatma ve yapılandırma**

Sensör Kaydedici sistem voltajındaki, sıcaklıktaki ve fan hızındaki değişiklikleri izlemenizi ve değişiklikleri kaydetmenizi sağlar.

#### **Sensör Kaydedici'yi başlatmak için:**

• AI Suite II ana menü çubuğunda **Araç** > **Sensör Kaydedici**'yi tıklatın.

#### **Sensör Kaydedici'yi yapılandırmak için:**

- **Voltaj/Sıcaklık/Fan Hızı** sekmelerini tıklatın ve izlemek istediğiniz sensörleri seçin.
- **Geçmiş Kaydı** sekmesi etkinleştirdiğiniz sensörlerdeki değişiklikleri kaydetmenizi sağlar.

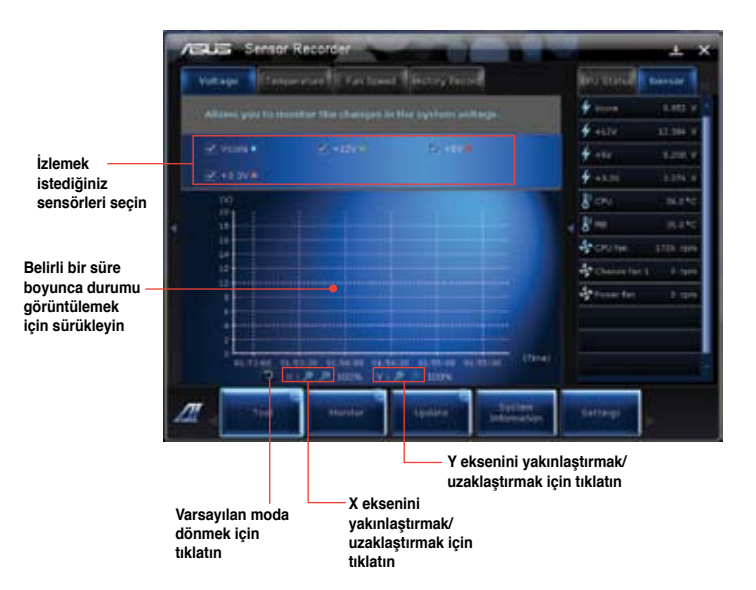

#### **Monitör menüsü**

**Monitör** menüsü Sensör ve CPU Frekansı panellerini içerir.

#### **Sensörü Başlatma**

Sensör paneli sistem sensörünün fan dönüşü, CPU sıcaklığı ve voltajlar gibi geçerli değerini görüntüler.

#### **Sensörü başlatmak için:**

• AI Suite II ana menü çubuğunda **Monitör** > **Sensör**'ü tıklatın.

#### **CPU Frekansını Başlatma**

CPU Frekansı paneli geçerli CPU frekansını ve CPU kullanımını görüntüler.

#### **CPU frekansını başlatmak için:**

• AI Suite II ana menü çubuğunda **Monitör** > **CPU Frekansı**'nı tıklatın.

#### **Güncelleme menüsü**

Güncelleme menüsü anakart BIOS'unu ve BIOS açılış logosunu ASUS'un tasarladığı güncelleme yardımcı programlarıyla günceller.

#### **ASUS Update**

ASUS Update, Windows® İS'de anakart BIOS'unu yönetmek, kaydetmek ve güncellemek için yardımcı bir programdır. ASUS Update yardımcı programı BIOS'u doğrudan Internet'ten güncellemenizi, en son BIOS dosyasını Internet'ten indirmenizi, BIOS'u güncellenmiş bir BIOS dosyasından güncellemenizi, geçerli BIOS dosyasını kaydetmenizi veya BIOS sürümü bilgilerini görüntülemenizi sağlar.

#### **BIOS'u Internet yoluyla güncelleme**

#### **BIOS'u Internet yoluyla güncellemek için:**

- 1. ASUS Update ekranından, **BIOS'u dosyadan yükle** öğesini seçin, sonra **Sonraki**'ni tıklatın.
- 2. Ağ trafiğinden kaçınmak için size en yakın ASUS FTP sitesini seçin.

BIOS sürümünü düşürmeyi ve Otomatik BIOS yedekleme işlevlerini etkinleştirmek için iki öğeyi işaretleyin.

3. İndirmek istediğiniz BIOS sürümünü seçin, sonra **Sonraki**'ni tıklatın.

Güncellenmiş bir sürüm algılanmadığında, BIOS sunucusunda yeni bir BIOS dosyasının bulunmadığı konusunda sizi bilgilendiren bir mesaj görüntülenir.

- 4. Açılışta‑Kendi Kendini Sınama (POST) sırasında görünen bir görüntü olan Açılış logosunu değiştirmek istiyorsanız **Evet**'i tıklatın. Aksi halde **Hayır**'ı tıklatın.
- 5. Güncelleme işlemi tamamlamak için ekrandaki yönergeleri izleyin.

#### **BIOS'u bir BIOS dosyası yoluyla güncelleme BIOS'u bir BIOS dosyası yoluyla güncellemek için:**

- 1. ASUS Update ekranından, **BIOS'u dosyadan yükle** öğesini seçin, sonra **Sonraki**'ni tıklatın.
- 2. Aç penceresinden BIOS dosyasını bulun, **Aç**'ı tıklatın ve **Sonraki**'ni tıklatın.
- 3. Açılışta‑Kendi Kendini Sınama (POST) sırasında görünen bir görüntü olan Açılış logosunu değiştirmek istiyorsanız **Evet**'i tıklatın. Aksi halde **Hayır**'ı tıklatın.
- 4. Güncelleme işlemi tamamlamak için ekrandaki yönergeleri izleyin.

## **Sistem Bilgileri ekranı**

Sistem Bilgileri ekranı anakart, CPU ve bellek yuvaları hakkında bilgi görüntüler.

- Anakart üreticisi, ürün adı, sürüm ve BIOS hakkında ayrıntıları görmek için **MB** sekmesini tıklatın.
- İşlemci ve Önbellek hakkında ayrıntıları görmek için **CPU** sekmesini tıklatın.
- **SPD** sekmesini tıklatın ve sonra karşılık gelen yuvaya takılı bellek modülü hakkında ayrıntıları görmek için bellek yuvasını seçin.

## **Ayarlar ekranı**

Ayarlar ekranı ana menü çubuğu ayarlarını ve arabirimin dış görünümünü özelleştirmenizi sağlar.

- Uygulama etkinleştirmek istediğiniz uygulamayı seçmenizi sağlar.
- Çubuk, çubuk ayarlarını değiştirmenizi sağlar,
- Dış görünüm, arabirimin kontrastını, parlaklığını, doygunluğunu, renk tonunu ve gammasını özelleştirmenizi sağlar.

## <span id="page-52-0"></span>**ASUS AI Manager**

ASUS AI Manager, sık kullanılan uygulamalara hızlı ve kolay bir şekilde erişmenizi sağlayan bir yardımcı programdır.

#### **AI Manager'ı Yükleme**

#### **AI Manager'ı yüklemek için:**

1. Destek DVD'sini optik sürücüye yerleştirin. Otomatik Çalıştır etkin değilse, Sürücü kurulum sihirbazı görünür.

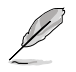

Otomatik Çalıştır devre dışıysa, destek DVD'sinde bulunan ASUS AI Manager klasöründeki **setup.exe** dosyasını çift tıklatın.

- 2. **Yardımcı Programlar** sekmesini tıklatın, sonra **ASUS AI Manager**'ı tıklatın.
- 3. Kurulumu tamamlamak için ekranda verilen talimatları yerine getirin.

#### **AI Manager'ı Çalıştırma**

AI Manager'ı Windows® masaüstünden başlatmak için, **Başlat > Tüm Programlar > ASUS > AI Manager > AI Manager 1.xx.xx** öğesini tıklatın. AI Manager hızlı çubuğu masaüstünde görünür.

Uygulamayı çalıştırdıktan sonra, Windows® görev çubuğunda AI Manager simgesi görünür. Hızlı çubuk ile ana pencere arasında geçiş yapmak ve AI Manager'ı hızlı çubuktan veya görev çubuğundan başlatmak için bu simgeyi sağ tıklatın.

#### **AI Manager hızlı çubuğu**

AI Manager hızlı çubuğu masaüstü alanını kaydeder ve ASUS yardımcı programlarını çalıştırmanızı veya sistem bilgilerini kolayca görüntülemenizi sağlar. Menünün içindekileri görüntülemek için Ana, Favorilerim, Destek ve Bilgi sekmelerinden birini tıklatın.

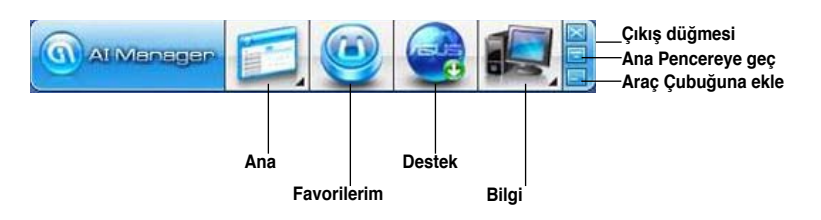

Tam pencere ile hızlı çubuk arasında geçiş yapmak için Büyüt/eski haline getir düğmesini tıklatın. AI Manager'ı görev çubuğunda tutmak için Küçült düğmesini ili tıklatın. AI Manager'dan çıkmak için Kapat düğmesini ili tıklatın.

#### **Ana**

Ana menüde üç yardımcı program bulunur: **AI Disk**, **AI Security** ve **AI Booting**. Ana menüdeki yardımcı programlar arasında gezinmek için Ana menü simgesindeki oku tıklatın.

#### AI Disk

AI Disk, geçici IE dosyalarını, IE çerezlerini, IE URL'lerini, IE geçmişini veya Geri Dönüşüm Kutusunu kolayca temizlemenizi sağlar. Tam AI Disk penceresini görüntülemek ve silmek istediğiniz öğeleri seçmek için hızlı çubuktaki AI Disk simgesini tıklatın. Tamamlandığında **Uygula** öğesini tıklatın.

#### AI Security

AI Security, USB flaş disk ve CD/DVD diski gibi aygıtlarınızı yetkisiz erişime karşı güvenli olması için bir parola ayarlamanızı sağlar.

#### **Bir aygıtı kilitlemek için:**

- 1. AI Security'yi ilk kez kullanırken, bir parola ayarlamanız istenir. En fazla 20 alfanümerik karakterden oluşan bir parola yazın.
- 2. Parolayı doğrulayın.
- 3. Parola ipucunu yazın (önerilir).
- 4. Tamamladığınızda, **Tamam**'ı tıklatın.
- 5. Kilitlemek istediğiniz aygıtı seçin, ardından **Uygula**'yı tıklayın.
- 6. Önceden ayarladığınız parolayı yazın, ardından **Tamam**'ı tıklatın.

#### **Aygıtın kilidini açmak için:**

- 1. Kilitli aygıtın seçimini kaldırın, sonra **Uygula**'yı tıklatın.
- 2. Önceden ayarladığınız parolayı yazın, ardından **Tamam**'ı tıklatın.

#### **Parolayı değiştirmek için:**

• Parolayı değiştirmek için **Parola Değiştir**'i tıklatın, ardından ekran üstündeki talimatları izleyin.

#### AI Booting

AI Booting, önyükleme aygıtı öncelik sırasını belirlemenizi sağlar.

#### **Önyükleme sırasını belirlemek için:**

- 1. Bir aygıt seçin, ardından önyükleme sırasını belirlemek için sol/sağ düğmesini tıklatın.
- 2. Tamamlandığında, **Uygula**'ya basın.

#### **Favorilerim**

**Favorilerim** bilgisayarınızda uygulamaları arama zamanından kazandırarak sık kullandığınız uygulamaları eklemenizi sağlar.

#### **Bir uygulama eklemek için:**

- 1. **Ekle**'yi tıklatın, ardından **Favorilerim**'e eklemek istediğiniz uygulamayı bulun.
- 2. Dosya konumu penceresinde **Aç**'ı tıklatın. Uygulama **Favorilerim** listesine eklenir.

Seçili uygulamayı çalıştırmak, silmek veya yeniden adlandırmak için uygulama simgesini sağ tıklatın. Ayrıca seçili uygulamayı çalıştırmak için uygulamayı çift tıklatabilirsiniz.

#### **Destek**

ASUS web sitesine, teknik destek web sitesine, dosya indirme desteği web sitesine veya iletişim bilgilerine gitmek için **Destek** penceresindeki bağlantıları tıklatın.

#### **Bilgi**

Sistem, anakart, CPU, BIOS, yüklenen aygıtlar ve bellek hakkında ayrıntılı bilgi için **Bilgi** penceresindeki sekmeyi tıklatın.

## <span id="page-55-0"></span>**Nero 9**

Nero 9 fraklı veri türleri oluşturmanızı, kopyalamanızı, yakmanızı, düzenlemenizi, paylaşmanızı ve güncellemenizi sağlar.

## **Nero 9'u Yükleme**

#### **Nero 9'u yüklemek için:**

- 1. Nero 9 DVD'sini optik sürücünüze yerleştirin.
- 2. Otomatik Çalıştır etkinse, ana menü otomatik olarak görünür.

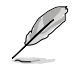

Otomatik Çalıştır devre dışı ise **SeupX.exe** dosyasını Nero 9 DVD'nizin ana dizininden çift tıklatın.

- 3. Ana menüden **Nero 9 Essentials** seçeneğini tıklatın.
- 4. Yükleme Sihirbazı'nda kullanmak istediğiniz dili seçin. **Sonraki**'ni tıklatın.
- 5. Devam etmek için **Sonraki**'ni tıklatın.
- 6. **Lisans Koşullarını kabul ediyorum** öğesini işaretleyin. Tamamladığınızda **Sonraki** düğmesini tıklatın.
- 7. **Tipik**'i seçin, sonra **Sonraki**'ni tıklatın.
- 8. **Evet, anonim uygulama verilerini Nero'ya göndererek yardımcı olmak istiyorum**'u işaretleyin, sonra **Sonraki**'ni tıklatın.
- 9. Tamamladığınızda, **Çık**'ı tıklatın.

#### **Dosyaları yakma**

#### **Dosyaları yakmak için:**

- 1. Ana menüden, **Veri Yakma** > **Ekle** öğesini tıklatın.
- 2. Yakmak istediğiniz dosyaları seçin. Tamamladığınızda, **Ekle**'yi tıklatın.
- 3. Yakmak istediğiniz dosyaları seçtikten sonra, dosyaları diske yakmak için **Yak**'ı tıklatın.

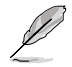

Nero 9'u kullanma hakkında daha fazla bilgi için www.nero.com adresindeki Nero web sitesine başvurun

## <span id="page-56-0"></span>**Sisteminizi kurtarma**

#### **Kurtarma Bölümünü Kullanma**

Kurtarma Bölümü hızlıca Masaüstü PC'nizin yazılımını orijinal çalışma durumuna geri yükler. Kurtarma Disk Bölümünü kullanmadan önce veri dosyalarınızı (Outlook PST dosyaları gibi) USB depolama aygıtlarına ya da bir ağ sürücüsüne kopyalayın ve özelleştirilmiş yapılandırma ayarlarını (ağ ayarları gibi) bir yere not edin.

#### **Kurtarma Bölümü Hakkında**

Kurtarma Bölümü, sabit disk sürücünüzde ayrılmış olan ve Masaüstü PC'nize fabrikada yüklenen işletim sistemi, sürücü ve yardımcı programları geri yüklemek için kullanılan bir alandır.

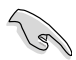

**RECOVERY (KURTARMA)** olarak adlandırılan disk bölümünü SİLMEYİN. Kurtarma Disk Bölümü fabrikada oluşturulur ve silinirse geri yüklenemez. Kurtarma işlemi ile sorunlar yaşarsanız Masaüstü PC'nizi yetkili bir ASUS servis merkezine götürün.

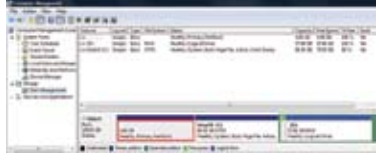

#### **Kurtarma Bölümünü Kullanma:**

- 1. Önyükleme sırasında <**F9**> tuşuna basın.
- 2. Windows Kur [EMS Etkin] öğesini seçmek için <**Enter**> tuşuna basın.
- 3. Aşağıdaki kurtarma seçeneklerinden birini seçin.

#### **Sistem Kurtarma:**

Bu özellik sistemi fabrika varsayılan ayarlarına geri yüklemenizi sağlar.

#### **Sistem Yansıması Yedekleme:**

Bu özellik, sistem yansıması yedeğini DVD disklere yakmanızı sağlar, bunları daha sonra sistemi varsayılan ayarlarına geri yüklemek için kullanabilirsiniz.

#### **Sistem DVD'si Yedekleme:**

Bu özellik destek DVD'sinin yedek kopyasını yapmanızı sağlar.

4. Kurtarma işlemini tamamlamak için ekrandaki yönergeleri izleyin.

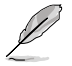

Güncel sürücüler ve yardımcı programlar için www.asus.com adresindeki ASUS web sitesini ziyaret edin.

## **Kurtarma DVD'sini Kullanma (seçili modellerde)**

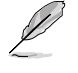

Kurtarma DVD'si oluşturmak için anlatılan şekilde 1~3 boş yazılabilir DVD oluşturun.

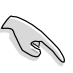

Masaüstü PC'nizde sistem kurtarma işlemi uygulamadan önce harici sabit disk sürücüsünü çıkarın. Microsoft'a göre, Windows'u yanlış disk sürücüsüne kurduğunuzda veya yanlış sürücü bölümünü biçimlendirdiğinizde önemli verilerinizi kaybedebilirsiniz.

#### **Kurtarma DVD'sini kullanmak için:**

- 1. Kurtarma DVD'sini optik sürücüye yerleştirin. Masaüstü PC'nizin AÇIK olması gerekir.
- 2. Masaüstü PC'nizi yeniden başlatın ve önyükleme sırasında <**F8**> tuşuna basın ve optik sürücüyü seçin ("CD/DVD" olarak etiketlenmiş olabilir) ve Kurtarma DVD'sinden açmak için <**Enter**> tuşuna basın.
- 3. Yansımayı geri yüklemeyi başlatmak için Tamam'ı seçin.
- 4. Sistem kurtarmayı onaylamak için Tamam'ı seçin.

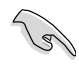

Geri yükleme sabit sürücünüzün üzerine yazacaktır. Sistem kurtarma işleminden önce tüm önemli verilerinizi yedeklediğinizden emin olun.

5. Kurtarma işlemini tamamlamak için ekrandaki yönergeleri izleyin.

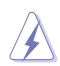

Kurtarma işlemi sırasında sizden istenmediği sürece Kurtarma diskini ÇIKARMAYIN, aksi halde bölümleriniz kullanılmaz hale gelebilir.

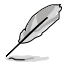

Güncel sürücüler ve yardımcı programlar için www.asus.com adresindeki ASUS web sitesini ziyaret edin.

# <span id="page-58-0"></span>**Bölüm 7 Sorun giderme**

## **Sorun giderme**

Bu bölüm karşılaşabileceğiniz bazı sorunları ve olası çözümlerini sunmaktadır.

#### **? Bilgisayarım açılmıyor ve ön paneldeki güç LED'i yanmıyor**

- Bilgisayarınızın düzgün şekilde bağlı olduğunu kontrol edin.
- Duvar prizinin çalıştığını kontrol edin.
- Güç Kaynağı Ünitesinin açık olduğunu kontrol edin. Bölüm 1'deki **Bilgisayarınızı AÇMA/KAPATMA** kısmına bakın.

#### **? Bilgisayarım kilitleniyor.**

- Yanıt vermeyen programları kapatmak için aşağıdakini yapın:
	- 1. Klavyedeki <Alt> + <Ctrl> + <Delete> tuşlarına aynı anda basın, sonra **Görev Yöneticisini Başlat**'ı tıklatın.
	- 2. **Uygulamalar** sekmesini tıklatın.
	- 3. Yanıt vermeyen programı seçin, sonra **Görevi Sonlandır**'ı seçin.
- Klavye yanıt vermiyorsa. Bilgisayarınız kapanana kadar kasanızın en üstündeki Güç düğmesini basılı tutun. Sonra açmak için Güç düğmesine basın.

#### **? ASUS WLAN Kartını (yalnızca seçili modellerde) kullanarak kablosuz bir ağa bağlanamıyorum?**

- Bağlanmak istediğiniz kablosuz ağ için doğru ağ güvenlik anahtarını girdiğinizden emin olun.
- Harici antenleri (isteğe bağlı) ASUS WLAN Kartı üzerindeki anten konektörlerine bağlayın ve en iyi kablosuz performansı için antenleri bilgisayarınızın üzerine yerleştirin.

#### **? Sayı tuş takımındaki ok tuşları çalışmıyor.**

Num Lock LED'inin kapalı olduğunu kontrol edin. Num Lock LED'i açıkken, sayı tuş takımındaki tuşlar yalnızca sayı girmek için kullanılırlar. Sayı tuş takımında ok tuşlarını kullanmak istiyorsanız LED'i kapatmak için Num Lock tuşuna basın.

## **? Monitörde görüntü yok.**

- Monitörün açık olduğunu kontrol edin.
- Monitörünüzün düzgün bir şekilde bilgisayarınızın video çıkış bağlantı noktasına bağlandığından emin olun.
- Bilgisayarınız ayrı bir grafik kartıyla geldiyse, monitörünüzü ayrı grafik kartındaki bir video çıkışı bağlantı noktasına bağladığınızdan emin olun.
- Monitör video konektöründeki pinlerin eğilmediğini kontrol edin. Eğilmiş pinler görürseniz, monitör video konektörü kablosunu değiştirin.
- Monitörünüzün bir güç kaynağına düzgün şekilde takıldığını kontrol edin.
- Daha fazla sorun giderme bilgisi için monitörünüzle birlikte gelen belgelere bakın.

#### **? Birden çok monitör kullanırken, yalnızca bir monitörde görüntü var.**

- Her iki monitörün de açık olduğundan emin olun.
- POST sırasında, yalnızca VGA bağlantı noktasına bağlı olan monitörde görüntü olur. Çift ekran işlevi yalnızca Windows altında çalışır.
- Bir grafik kartı bilgisayarınıza takıldığında, grafik kartının çıkış bağlantı noktasındaki monitörleri bağladığınızdan emin olun.
- Birden çok ekran ayarını doğru olduğunu kontrol edin. Ayrıntılar için Bölüm 3 **Birden fazla harici ekranı bağlama** kısmına bakın.

#### **? Bilgisayarım USB depolama aygıtımı algılayamıyor.**

- USB depolama aygıtınızı bilgisayarınıza ilk bağladığınızda, Windows otomatik olarak onun için bir sürücü yükler. Biraz bekleyin ve USB depolama aygıtının algılandığını kontrol etmek için Bilgisayarım'a gidin.
- USB depolama aygıtınızın bozuk ve yanlış çalışıp çalışmadığını test etmek için USB depolama aygıtınızı başka bir bilgisayara bağlayın.

#### **? Kişisel dosyalarımı veya verilerimi etkilemeden bilgisayarımın sistem ayarlarını geri yüklemek veya değişiklikleri geri almak istiyorum.**

Windows® Sistem Geri Yükleme özelliği, belgeleriniz veya fotoğraflarınız gibi kişisel verilerinizi etkilemeden bilgisayarınızın sistem ayarlarını geri yüklemenizi veya yapılan değişiklikleri geri almayı sağlar. Daha fazla bilgi için, Bölüm 2, **Sisteminizi geri yükleme** kısmına bakın.

## **? HDTV'deki resim bozuk.**

• Monitörünüzün ve HDTV'nizin farklı çözünürlükleri nedeniyle oluşabilir. Ekran çözünürlüğünü HDTV'nize uyacak şekilde ayarlayın. Ekran çözünürlüğünü değiştirmek için:

1. **Ekran Çözünürlüğü** ayarı ekranını açmak için aşağıdakilerden birini yapın:

- > **Denetim Masası** > **Görünüm ve Kişiselleştirme** > **Görüntü** > **Görüntü ayarlarını değiştir**'i tıklatın.
- Windows masaüstünüzde herhangi bir yeri sağ tıklatın. Açılır menü göründüğünde, **Kişiselleştir** > **Görüntü** > **Görüntü ayarlarını değiştir**'i tıklatın.
- 2. Çözünürlüğü ayarlayın. Çözünürlük için HDTV'nizle gelen belgelere bakın.
- 3. **Uygula** veya **Tamam**'ı tıklatın. Sonra onay mesajında **Değişiklikleri Koru**'yu tıklatın.

#### **? Hoparlörlerimden ses çıkmıyor.**

- Hoparlörlerinizi ön paneldeki veya arka paneldeki Hat çıkış bağlantı noktasına (açık yeşil) bağladığınızdan emin olun.
- Hoparlörünüzün bir elektrik kaynağına bağlı olduğu ve açık olduğunu kontrol edin.
- Hoparlörünüzün ses düzeyini ayarlayın.
- Bilgisayarınızın sistem seslerinin Sessiz modda olmadığından emin olun.
	- Sessiz ise ses düzeyi simgesi **II** olarak görüntülenir. Sistem seslerini etkinleştirmek için, Windows bildirim alanında L**ou** öğesini tıklatın, sonra öğesini tıklatın.
	- Sessiz değilse,  $\binom{[n]}{k}$  öğesini tıklatın ve ses düzeyini ayarlamak için kaydırıcıyı sürükleyin.
- Hoparlörlerin düzgün çalıştığını test etmek için hoparlörlerinizi başka bir bilgisayara bağlayın.

#### **? DVD sürücüsü bir diski okuyamıyor.**

- Diskin etiketli kısmı yukarı bakacak şekilde yerleştirildiğini kontrol edin.
- Özellikle standart boyutta ve şekilde olmayan bir diskin tepside ortalandığından emin olun.
- Diskin çizik veya hasarlı olup olmadığını kontrol edin.

#### **? DVD sürücüsünün çıkar düğmesi yanıt vermiyor.**

1. > **Bilgisayar**'ı tıklatın.

2. öğesini sağ tıklatın, sonra menüden **Çıkar**'ı tıklatın.

## **Güç**

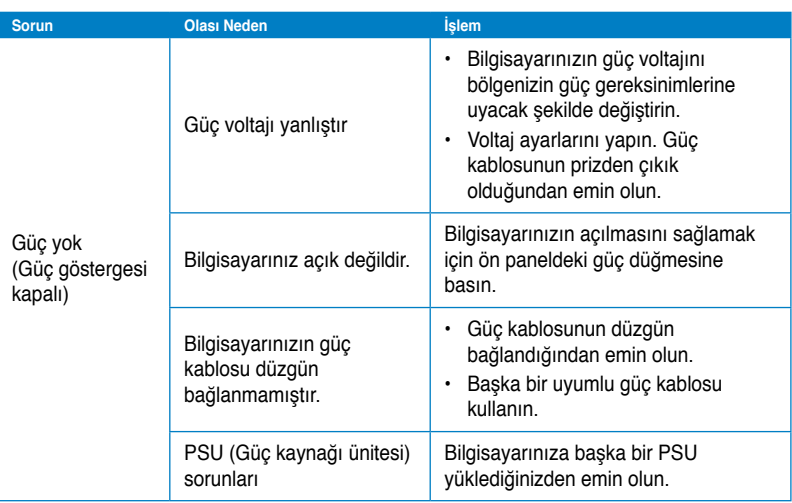

## **Görüntüle**

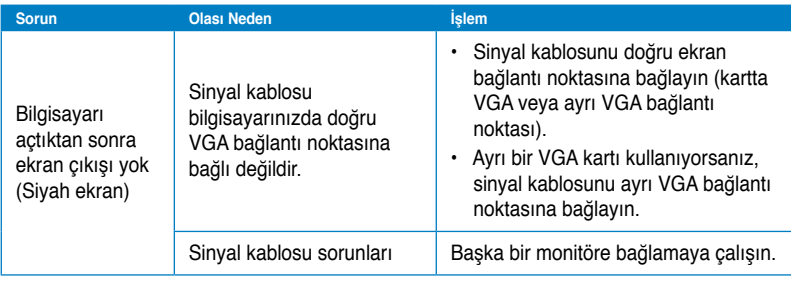

## **LAN**

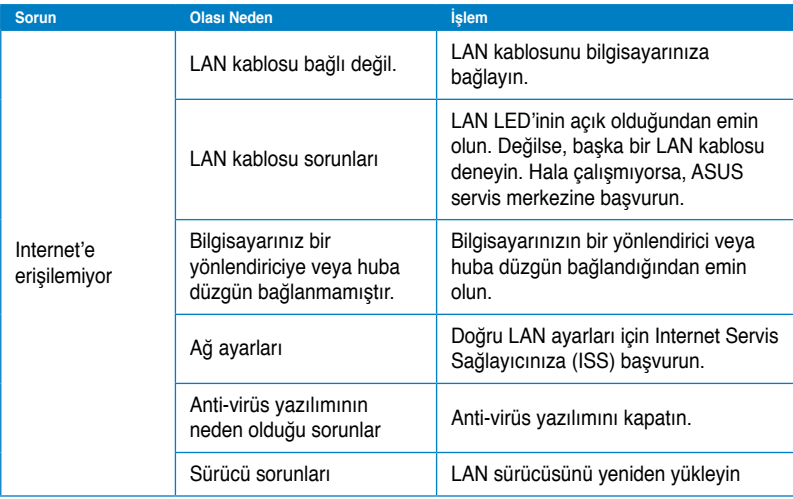

## **Ses**

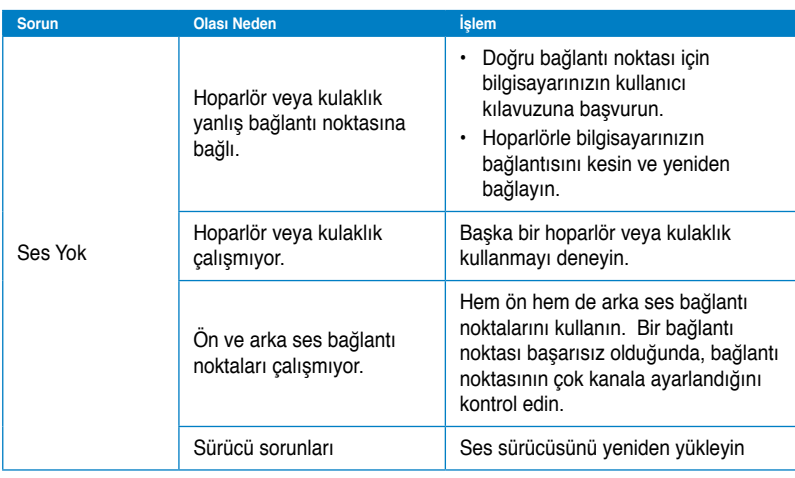

## **Sistem**

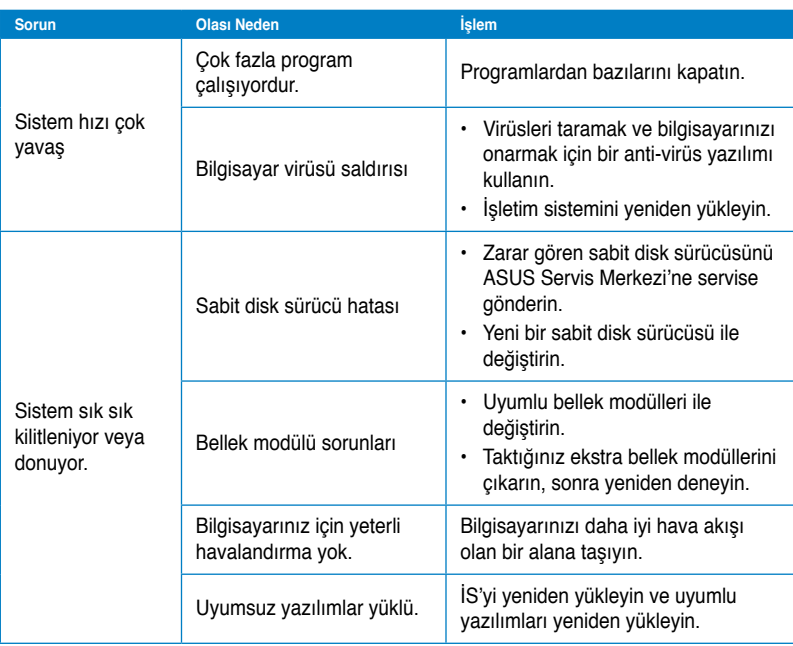

## **CPU**

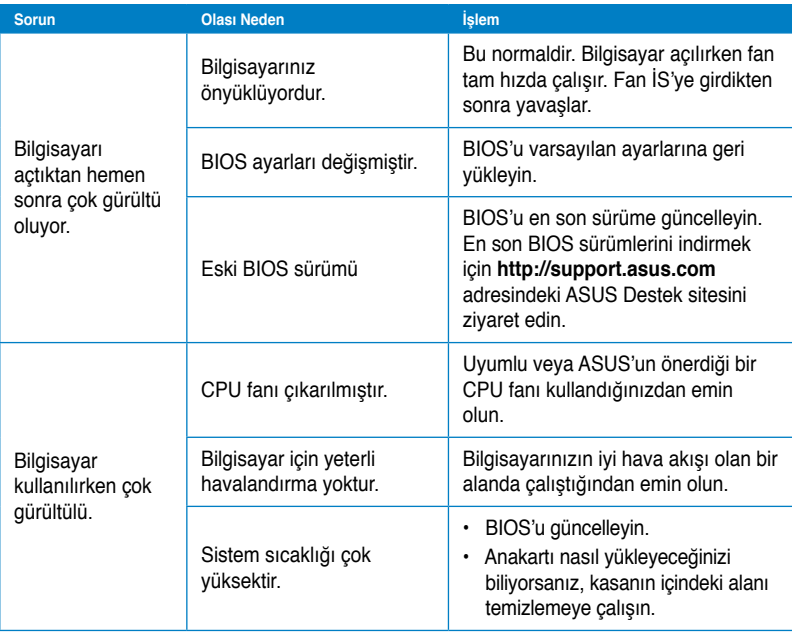

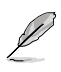

Sorun devam ederse, Masaüstü PC'nin garanti kartına bakın ve ASUS Servis Merkezi'ne başvurun. Servis merkezi bilgileri için **http://support.asus.com** adresindeki ASUS Destek sitesini ziyaret edin.

## <span id="page-65-0"></span>**ASUS iletişim bilgileri**

## **ASUSTeK COMPUTER INC.**

Adres 15 Li-Te Road, Peitou, Taipei, Taiwan 11259<br>Telefon 1259 - 1886-2-2894-3447 Telefon +886-2-2894-3447<br>Eaks +886-2-2890-7798 Faks +886-2-2890-7798 E-posta info@asus.com.tw www.asus.com.tw

#### **Teknik Destek**

Telefon<br>
The vardim<br>
The vardim<br>
The vardim in the support asus com support.asus.com

## **ASUS COMPUTER INTERNATIONAL (Amerika)**

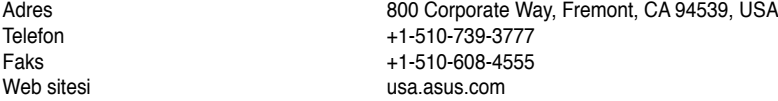

#### **Teknik Destek**

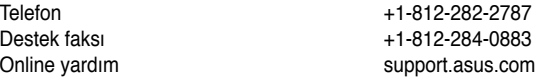

## **ASUS COMPUTER GmbH (Almanya ve Avusturya)**

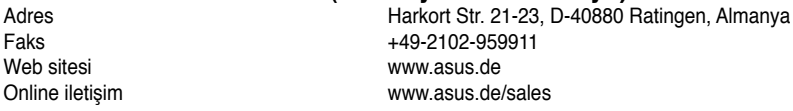

#### **Teknik Destek**

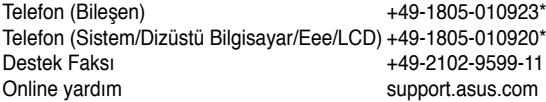

#### **\* Bir Almanya sabit hattından arama 0,14 Avro/dakika; cep telefonundan arama 0,42 Avro/dakika.**

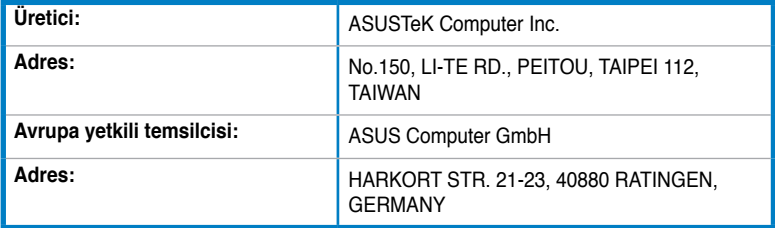